## **Alienware AW3821DW Monitor Benutzerhandbuch**

**Modell: AW3821DW Behördliche Modellnummer: AW3821DWb**

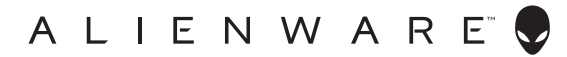

## **Hinweise, Vorsichtsmaßregeln und Warnungen**

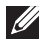

**HINWEIS: Ein HINWEIS weist auf wichtige Informationen hin, die Ihnen helfen, Ihren Computer besser zu nutzen.**

- **VORSICHT: Eine VORSICHT weist auf mögliche Schäden an der Hardware oder Datenverluste hin, wenn die Anweisungen nicht befolgt werden.**
- **ACHTUNG: Eine ACHTUNG beschreibt die Möglichkeit von Eigentumsschäden, Verletzungen oder Tod.**

**© 2020-2022 Dell Inc. oder deren Tochtergesellschaften. Alle Rechte vorbehalten.** Dell, EMC und andere Warenzeichen sind Warenzeichen der Dell Inc. oder ihrer Tochtergesellschaften. Andere Marken können Marken der jeweiligen Eigentümer sein.

2022 - 09

Rev. A04

# **Inhalt**

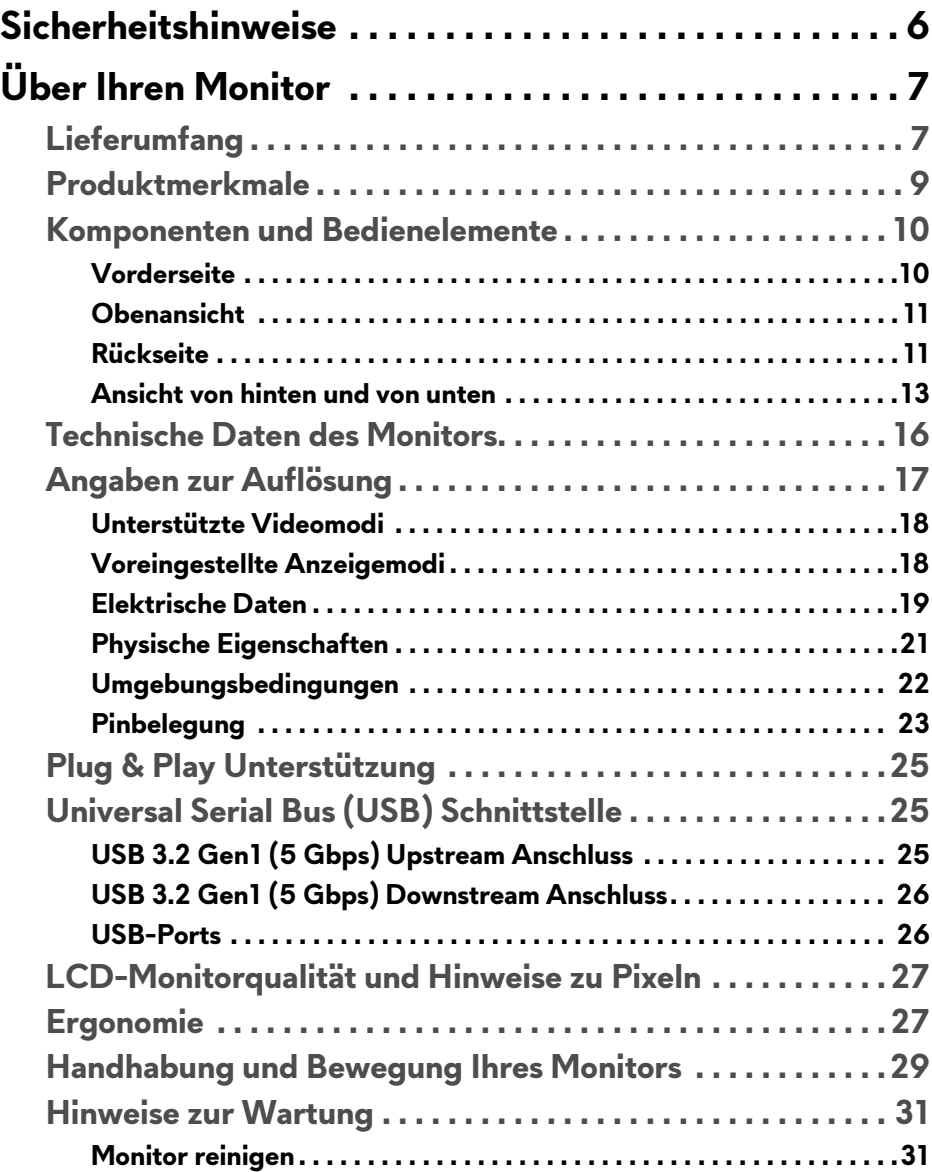

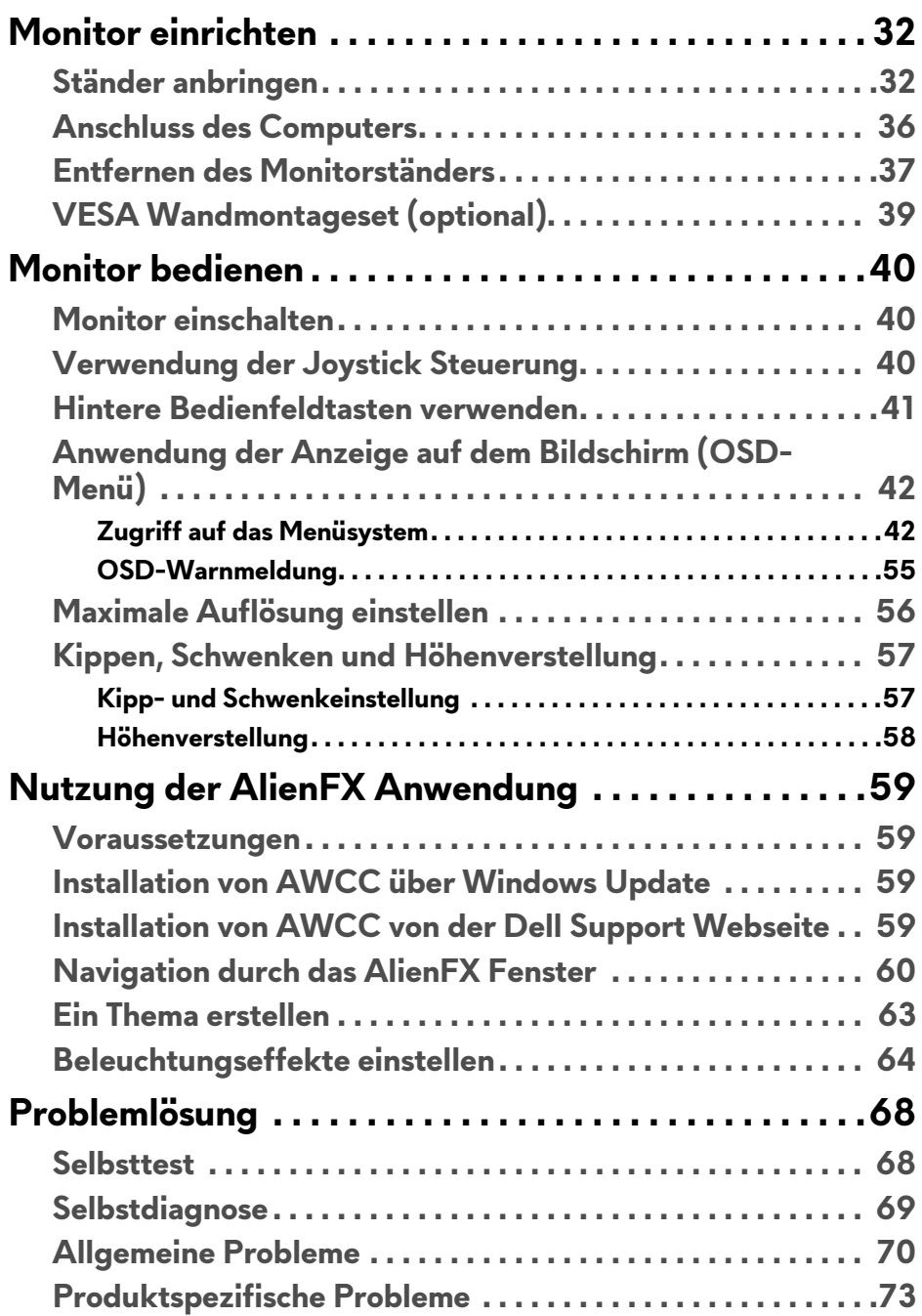

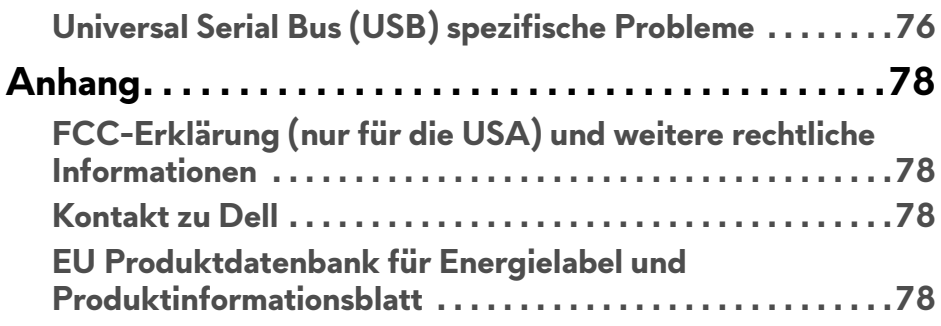

## <span id="page-5-0"></span>**Sicherheitshinweise**

- **VORSICHT: Die Verwendung von anderen als in dieser Dokumentation angegebenen Bedienelementen, Anpassungen oder Verfahren kann zu Schock-, elektrischen und/oder mechanischen Gefahren führen.**
	- Stellen Sie den Monitor auf eine feste Oberfläche und behandeln Sie ihn vorsichtig. Der Bildschirm ist zerbrechlich und kann beschädigt werden, wenn er fallen gelassen oder hart getroffen wird.
	- Stellen Sie immer sicher, dass Ihr Monitor elektrisch für den Betrieb mit der an Ihrem Standort verfügbaren Wechselstromversorgung ausgelegt ist.
	- Halten Sie den Monitor auf Raumtemperatur. Übermäßig kalte oder heiße Bedingungen können sich nachteilig auf den Flüssigkristall der Anzeige auswirken.
	- Setzen Sie den Monitor keinen starken Vibrationen oder starken Stößen aus. Legen Sie den Monitor zum Beispiel nicht in einen Kofferraum eines Autos.
	- Ziehen Sie den Stecker aus der Steckdose, wenn der Monitor über einen längeren Zeitraum nicht benutzt wird.
	- Um einen Stromschlag zu vermeiden, versuchen Sie nicht, eine Abdeckung zu entfernen oder das Innere des Monitors zu berühren.

# <span id="page-6-0"></span>**Über Ihren Monitor**

## <span id="page-6-1"></span>**Lieferumfang**

Der Monitor wird mit den unten gezeigten Artikeln geliefert. Falls ein Artikel fehlt, wenden Sie sich an den technischen Support von Dell. Weitere Informationen finden Sie unter **[Kontakt zu Dell](#page-77-4)**.

#### **HINWEIS: Einige Komponenten könnten optional sein und nicht mit dem Monitor geliefert werden. Einige Funktionen oder Medien könnten in einigen Ländern nicht verfügbar sein.**

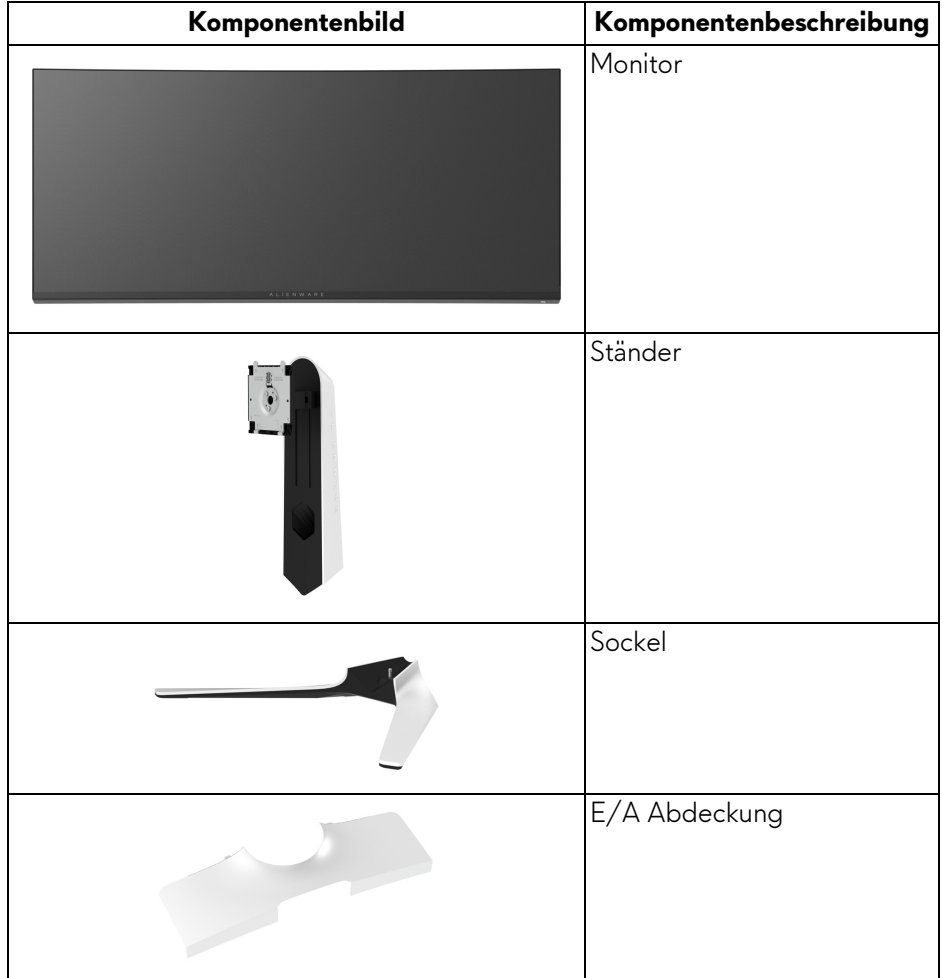

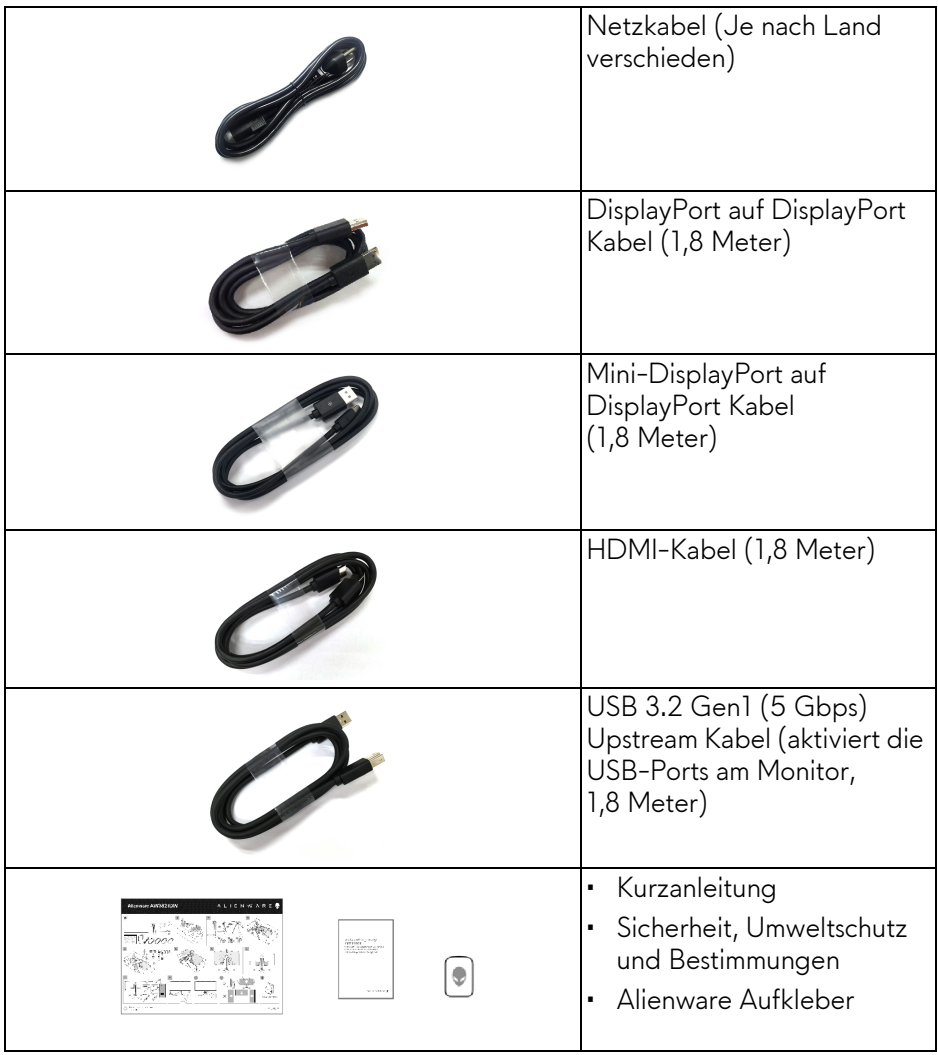

**HINWEIS: Ab Oktober 2022 ausgelieferte Monitore erhalten einen Alienware Aufkleber anstelle einer Alienware Willkommenskarte.**

### <span id="page-8-0"></span>**Produktmerkmale**

Der **Alienware AW3821DW** Monitor arbeitet mit Active Matrix-, Dünnschichttransistor- (TFT) und Flüssigkristall-Technologien (LCD) und einer LED-Beleuchtung. Die Monitorfunktionen umfassen:

- 95,29 cm (37,52 Zoll) sichtbarer Bereich (diagonal gemessen). Auflösung: Bis zu 3840 x 1600 über DisplayPort und HDMI, mit Vollbildunterstützung oder niedrigeren Auflösungen und Unterstützung einer hohen Aktualisierungsrate von 144 Hz.
- NVIDIA® G-SYNC® ULTIMATE Monitor mit einer schnellen Reaktionszeit von 1 ms Grau-zu-Grau im **Extrem** Modus\*.
- Farbbereich von 130,6% sRGB und DCI P3 95%.
- Einstellmöglichkeiten für Kippen, Schwenken und Höhenanpassung.
- Abnehmbarer Ständer, VESA-kompatible Montagebohrungen (100 mm Lochabstand) zur flexiblen Anbringung. VESA™ steht für Video Electronics Standards Association.
- Digitale Konnektivität via 1 DisplayPort und 2 HDMI Ports.
- Ausgestattet mit 1 SuperSpeed USB 5 Gbps (USB 3.2 Gen1) Type-B Upstream-Port, 1 SuperSpeed USB 5 Gbps (USB 3.2 Gen1) Type-A Downstream-Ladeanschluss, und 3 SuperSpeed USB 5 Gbps (USB 3.2 Gen1) Type-A Downstream-Ports.
- Plug-and-Play Fähigkeit, wenn von Ihrem System unterstützt.
- Steuerung per Bildschirmanzeige (OSD) für einfache Einstellung und Bildschirmoptimierung.
- AW3821DW bietet eine Reihe von voreingestellten Modi, darunter FPS (Egoshooter), MOBA/RTS (Echtzeitstrategie), RPG (Rollenspiele), SPORTS (Rennen) und drei vom Benutzer anpassbare Spielmodi. Zudem werden wichtige erweiterte Gaming-Funktionen wie Timer, Bildrate und Display Ausrichtung zur Verfügung gestellt, um die Leistung des Spielers zu verbessern und den bestmöglichen Spielvorteil zu bieten.
- < 0,3 W im Standbymodus.
- VESA DisplayHDR™ 600.
- Optimieren Sie Ihren Augenkomfort mit einem flimmerfreien Bildschirm.
- **ACHTUNG: Die möglichen Langzeiteffekte von blauem Licht des Monitors könnten die Augen schädigen, z.B. Übermüdung der Augen, digitale Überanstrengung der Augen usw. Die ComfortView Funktion verringert den Anteil des blauen Lichts des Monitors, um den Augenkomfort zu optimieren.**

\*Der 1 ms Grau-zu-Grau Modus ist im **Extrem** Modus erreichbar, um sichtbare Bewegungsunschärfe und erhöhte Bildempfindlichkeit zu reduzieren. Dies kann jedoch einige leichte und auffällige visuelle Artefakte in das Bild einbringen. Da jede Systemeinrichtung und die Bedürfnisse jedes Spielers unterschiedlich sind, empfiehlt Alienware den Benutzern, mit den verschiedenen Modi zu experimentieren, um die für sie richtige Einstellung zu finden.

### <span id="page-9-0"></span>**Komponenten und Bedienelemente**

#### <span id="page-9-1"></span>**Vorderseite**

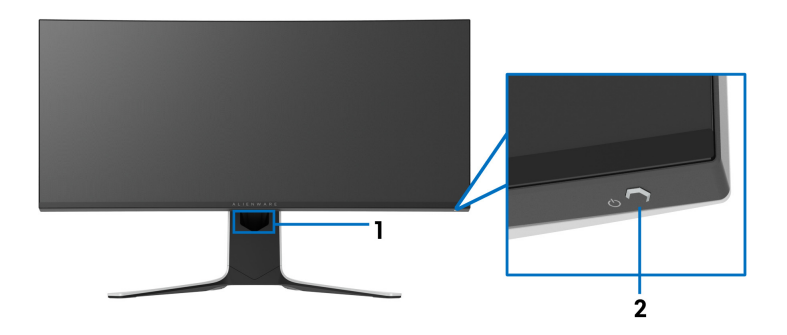

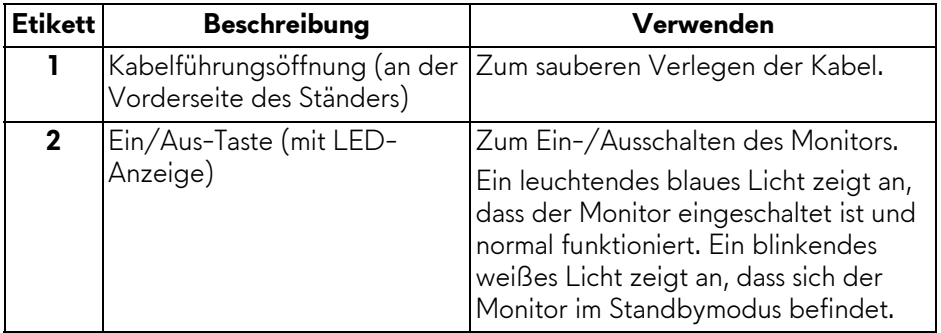

#### <span id="page-10-0"></span>**Obenansicht**

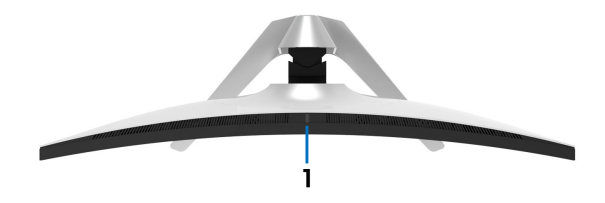

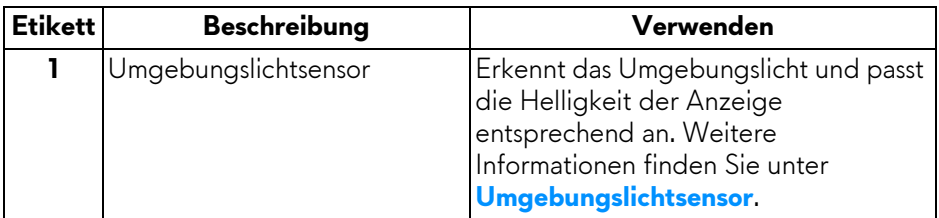

#### <span id="page-10-1"></span>**Rückseite**

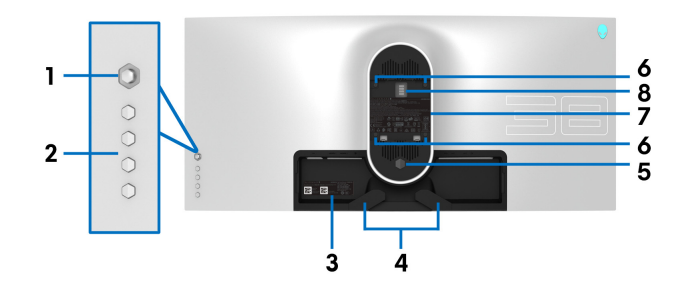

#### **Ansicht von hinten ohne Monitor-Standfuß**

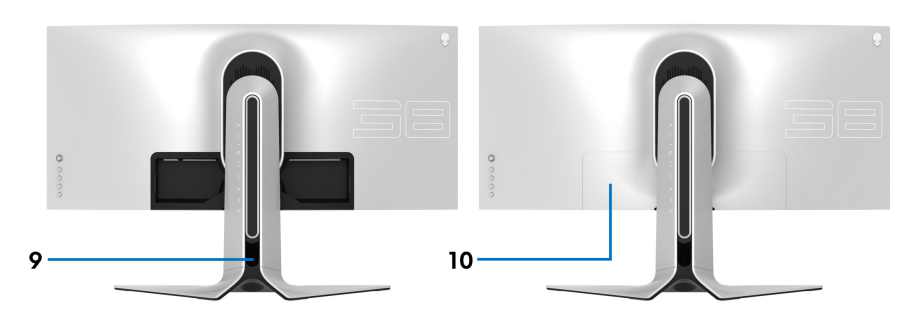

**Rückansicht mit Monitorständer**

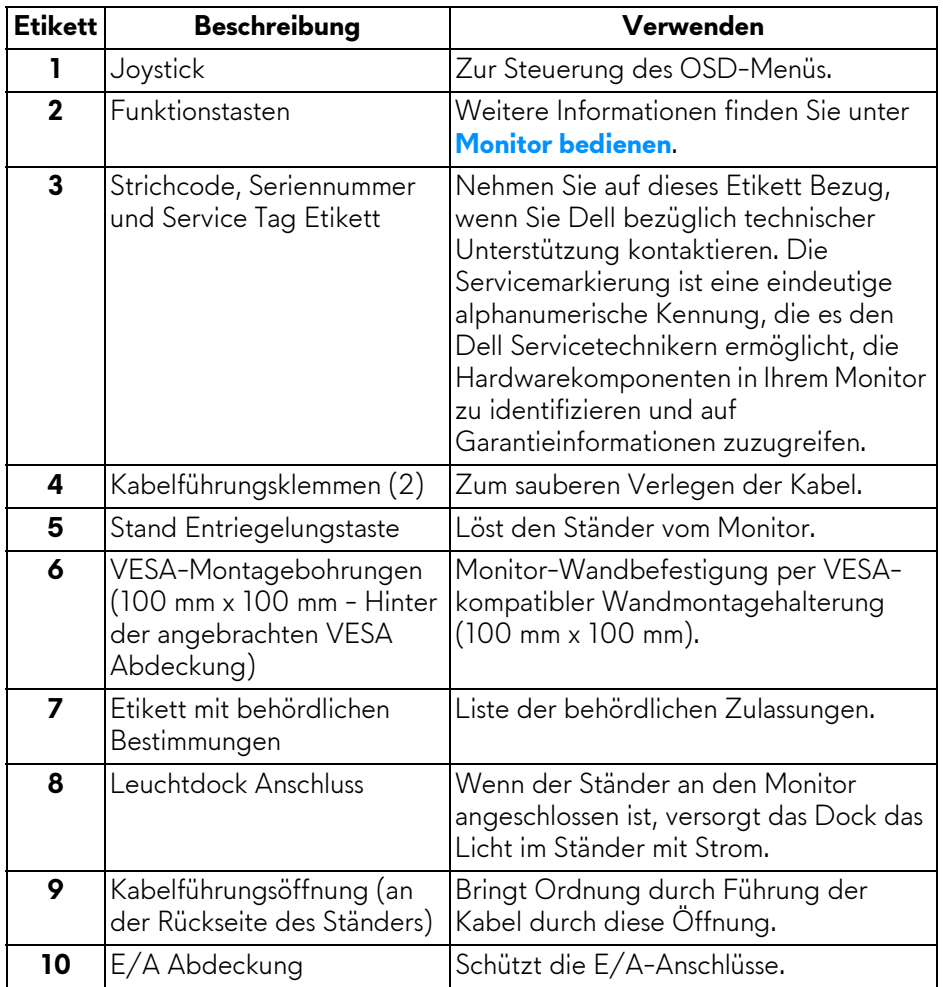

#### <span id="page-12-0"></span>**Ansicht von hinten und von unten**

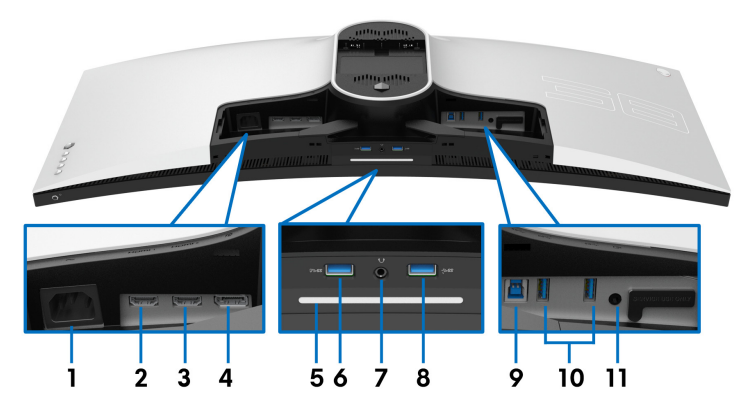

**Ansicht von hinten und von unten ohne Monitorständer**

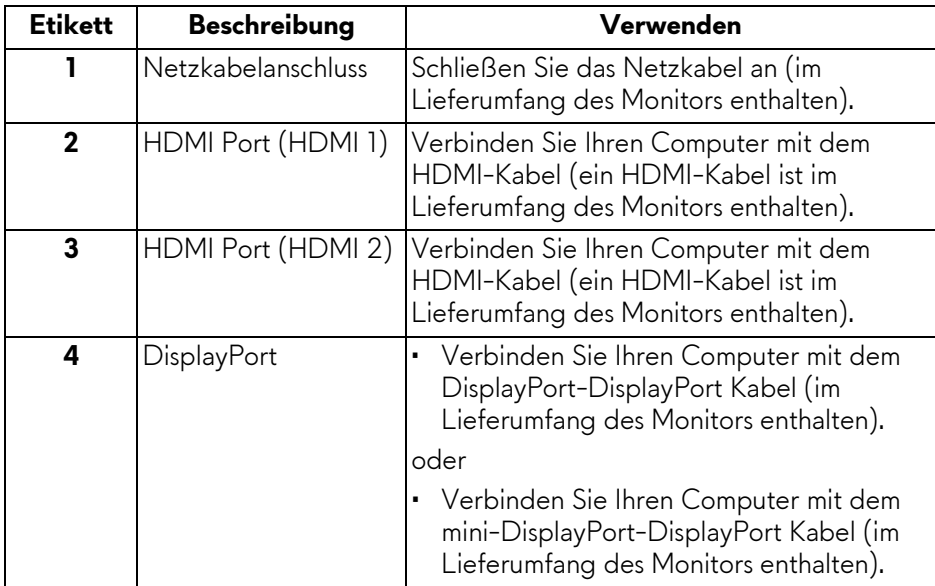

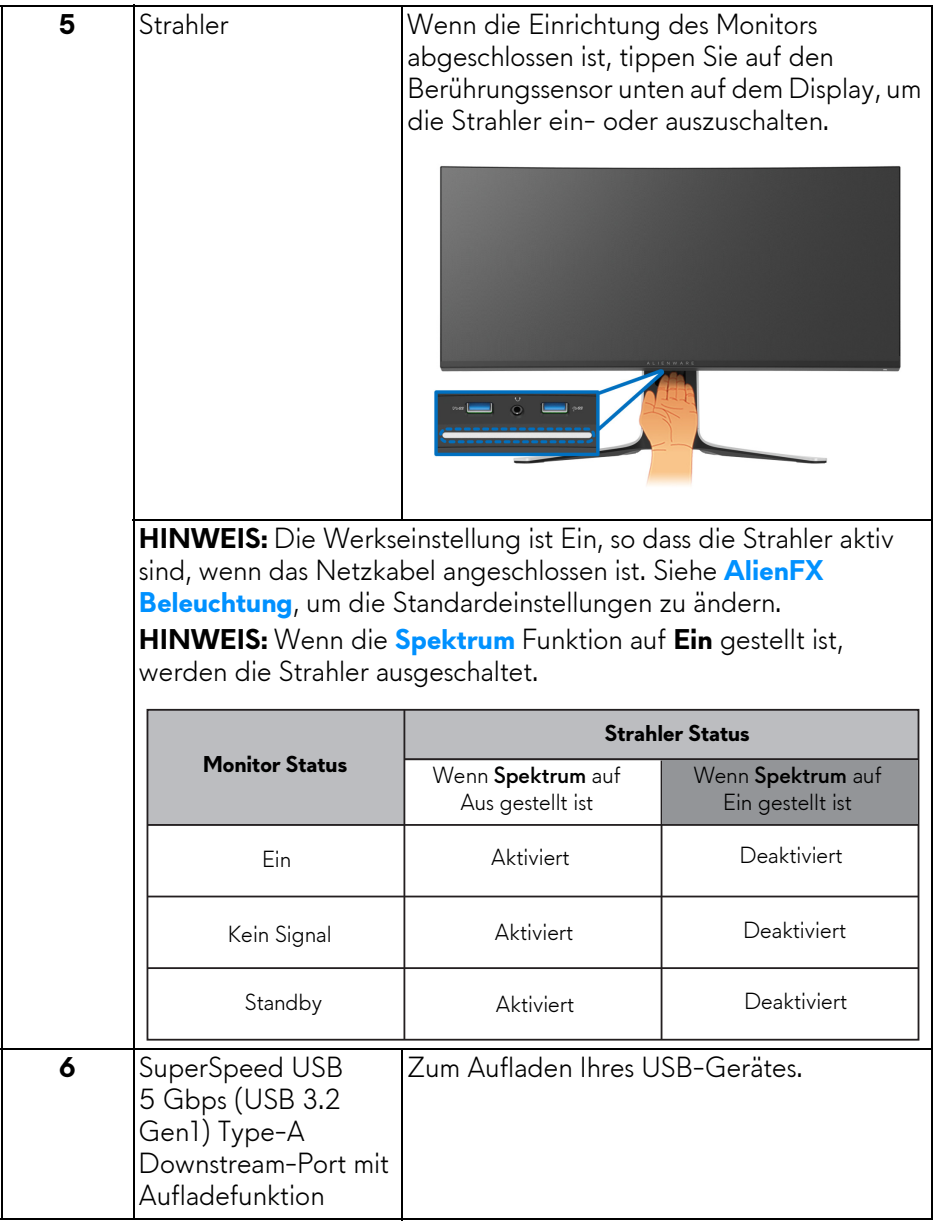

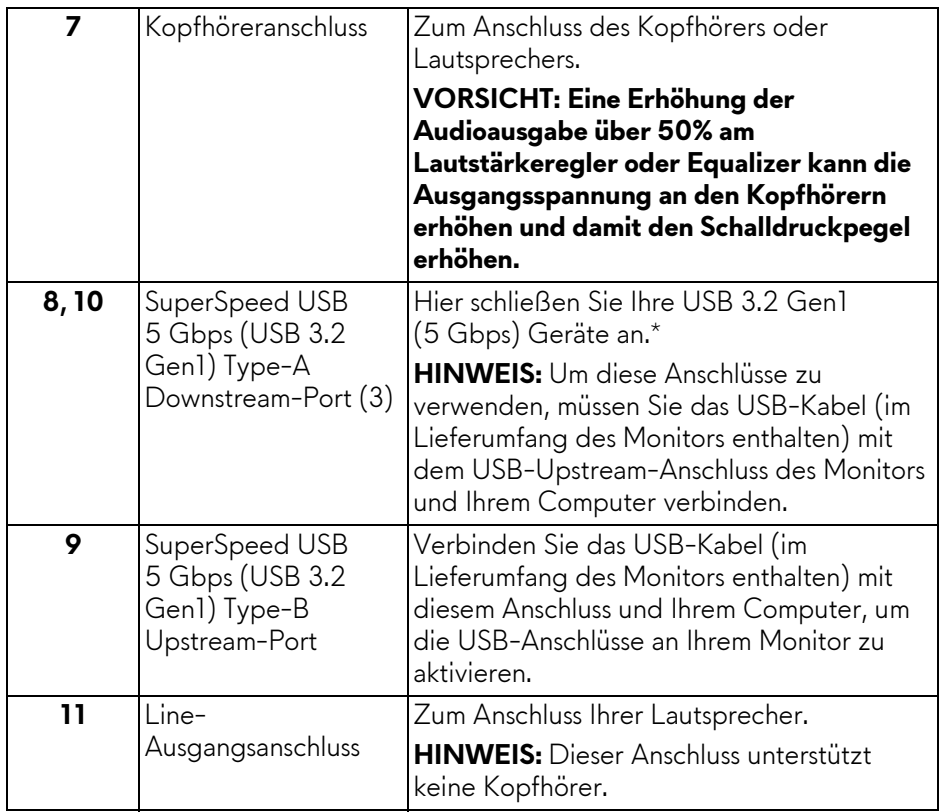

\*Um Signalstörungen zu vermeiden wenn ein drahtloses USB-Gerät an einen USB-Downstream-Anschluss angeschlossen wurde, wird nicht empfohlen, andere USB-Geräte an den nebenstehenden Anschluss anzuschließen.

## <span id="page-15-0"></span>**Technische Daten des Monitors**

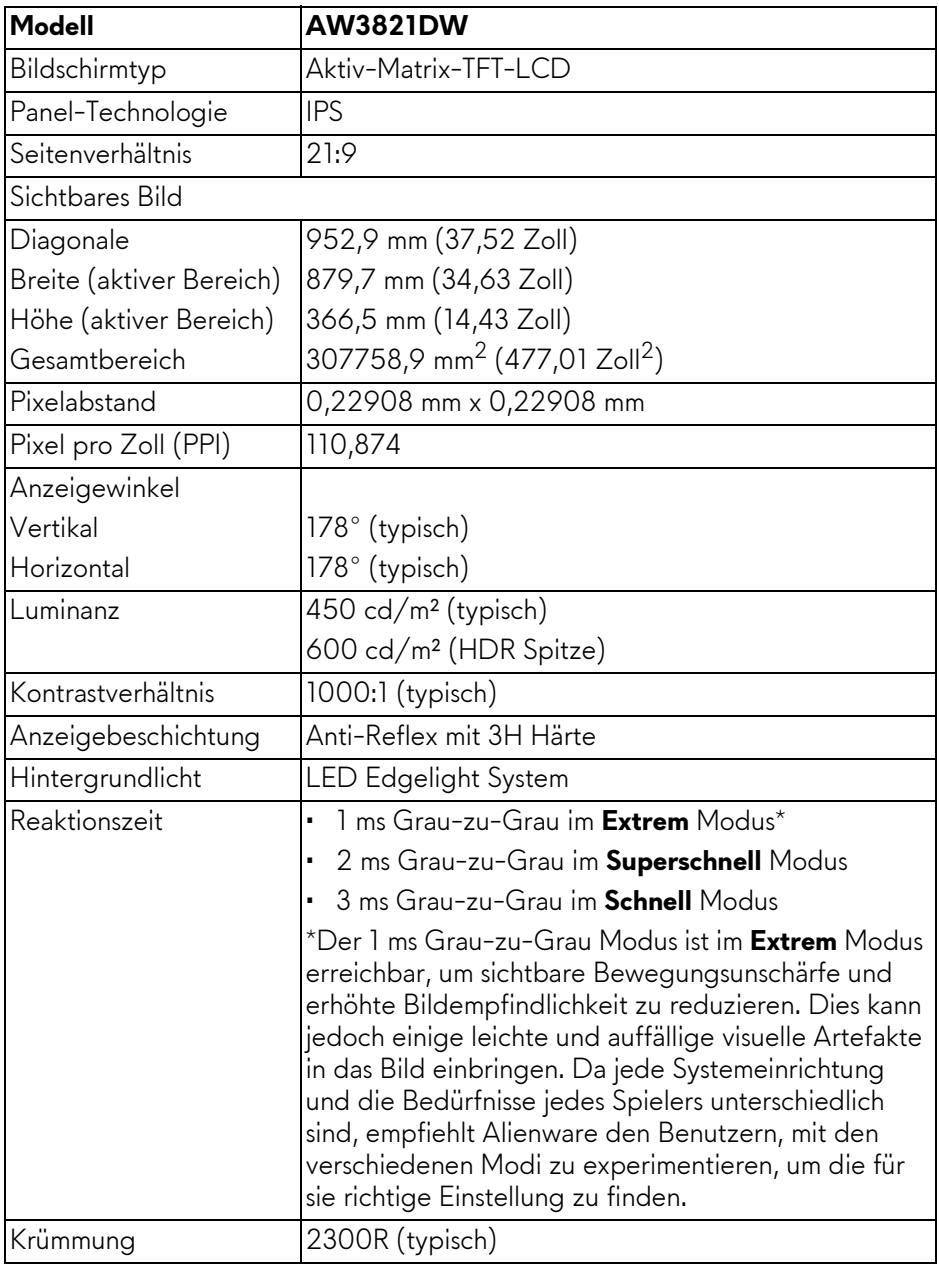

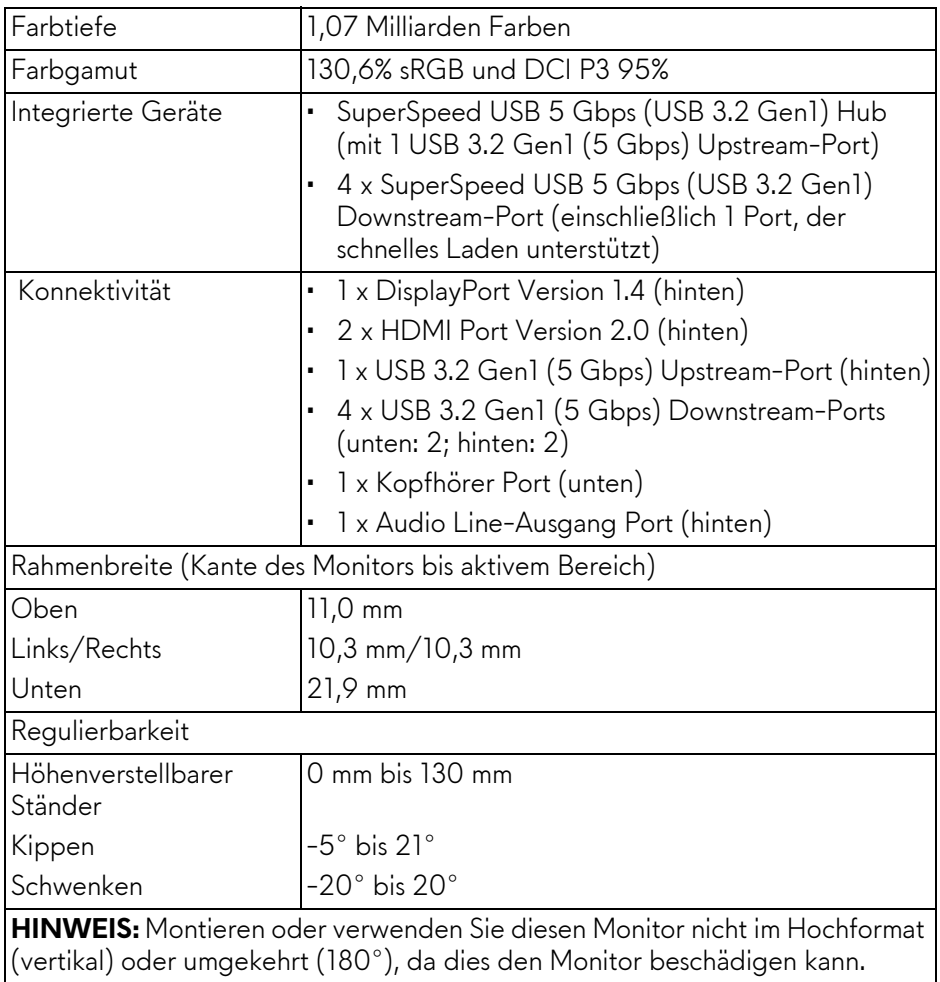

## <span id="page-16-0"></span>**Angaben zur Auflösung**

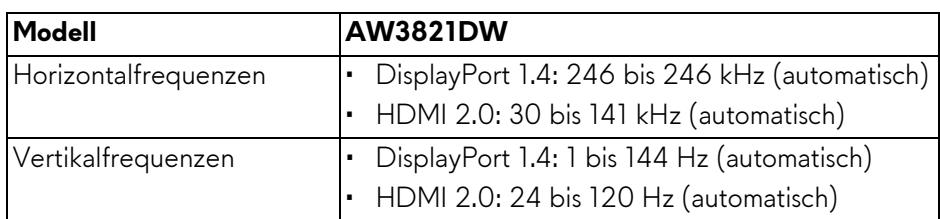

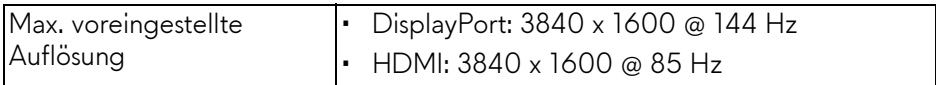

#### <span id="page-17-0"></span>**Unterstützte Videomodi**

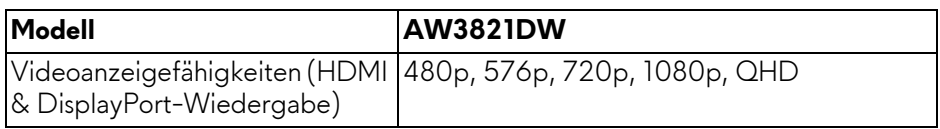

#### <span id="page-17-1"></span>**Voreingestellte Anzeigemodi**

#### **HDMI Anzeigemodi**

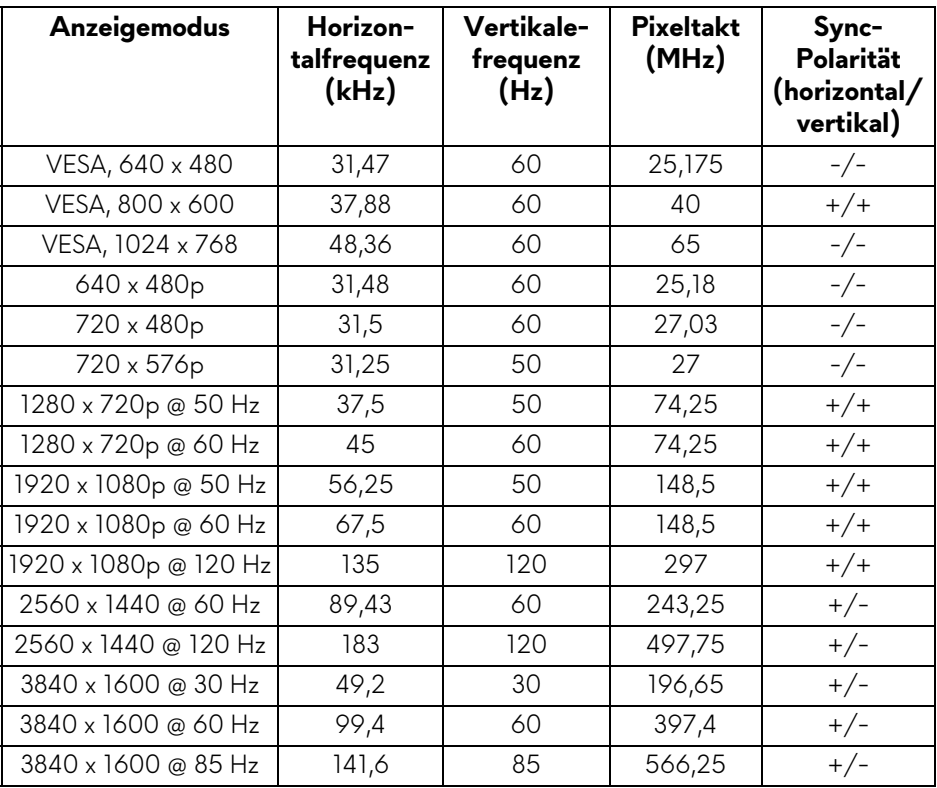

#### **DP Anzeigemodi**

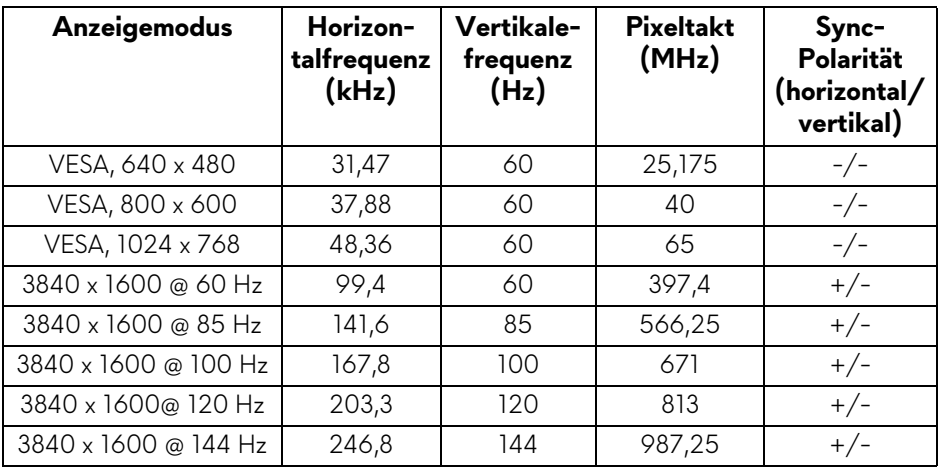

- **HINWEIS: Dieser Monitor unterstützt NVIDIA® G-SYNC® ULTIMATE. Informationen über die Grafikkarten, welche die NVIDIA® G-SYNC® ULTIMATE Funktion unterstützen, finden Sie unter [www.geforce.com.](https://www.geforce.com)**
- **HINWEIS: Damit Sie die volle Funktionalität und das volle Erlebnis von NVIDIA® G-SYNC® ULTIMATE nutzen können, müssen Sie sicherstellen, dass der Monitor direkt an HDMI oder DisplayPort mit direkter Ausgabe von der Nvidia Grafikkarte an Ihrem PC angeschlossen ist.**

#### <span id="page-18-0"></span>**Elektrische Daten**

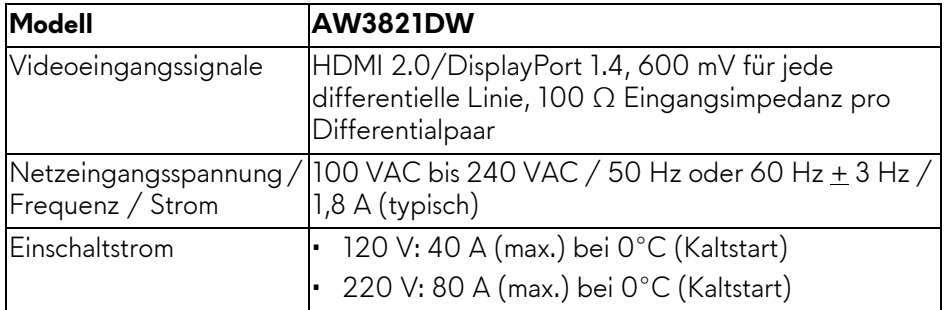

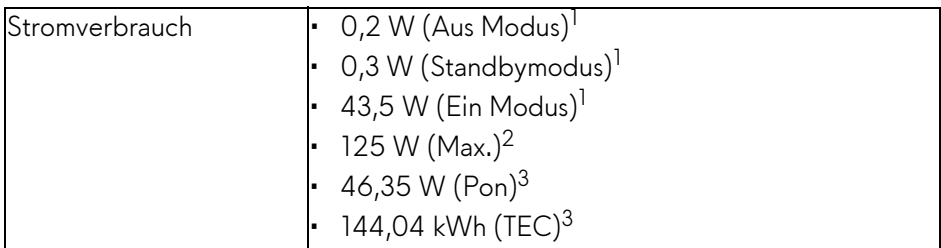

<sup>1</sup> Wie in EU 2019/2021 und EU 2019/2013 definiert.

- 2 Maximale Helligkeits- und Kontrasteinstellung bei maximaler Stromaufnahme an allen USB-Anschlüssen.
- 3 Pon: Stromverbrauch im eingeschalteten Modus gemessen mit Bezug auf Energy Star Prüfmethode.

TEC: Gesamtenergieverbrauch in kWh gemessen mit Bezug auf Energy Star Prüfmethode.

Dieses Dokument dient lediglich Informationszwecken und gibt die Laborleistung wieder. Ihr Produkt kann je nach Software, Komponenten und Peripheriegeräten, die Sie bestellt haben, unterschiedlich funktionieren und wir verpflichten uns nicht, solche Informationen zu aktualisieren.

Daher sollte der Kunde bei Entscheidungen bezüglich elektrischer Toleranzen oder anderweitig nicht auf diese Informationen vertrauen. Es werden weder ausdrücklich noch impliziert Zusicherungen bezüglich der Exaktheit oder Vollständigkeit gemacht.

<span id="page-20-0"></span>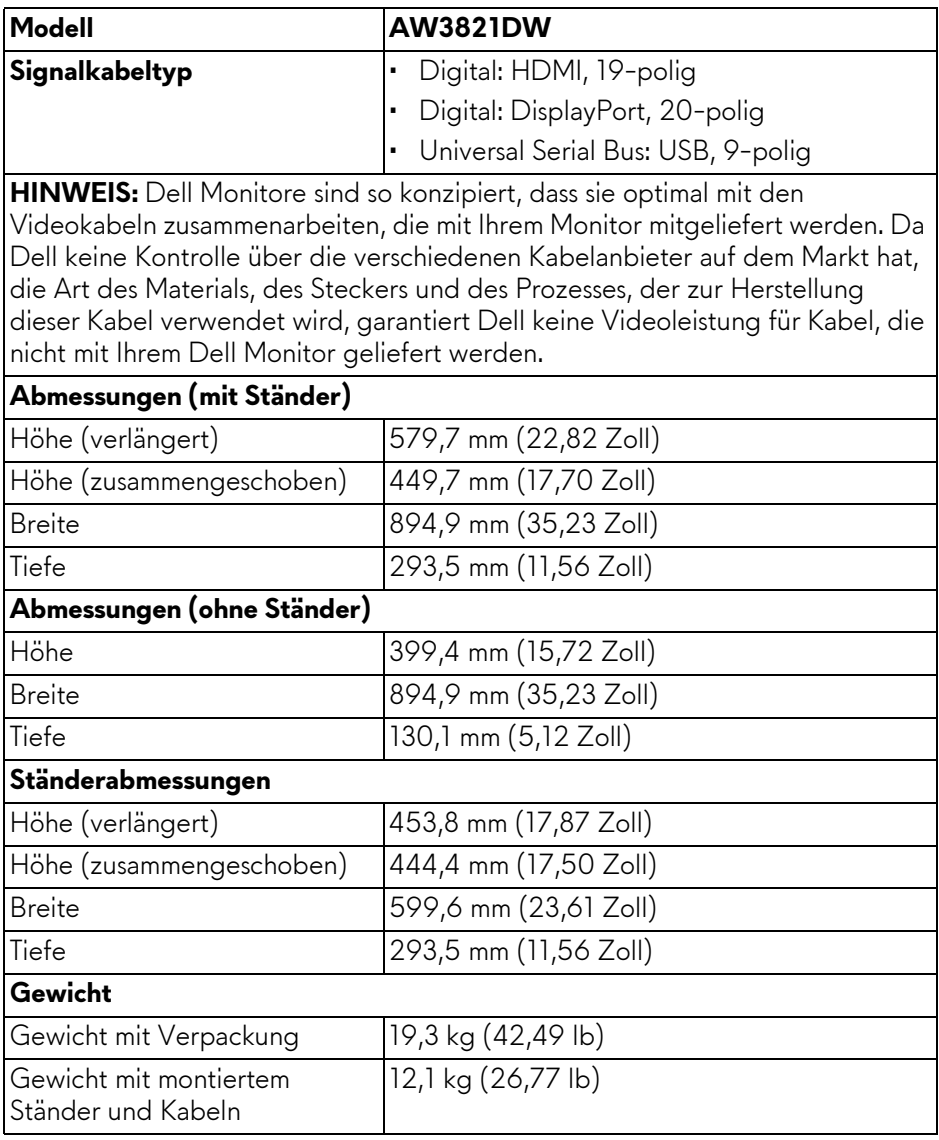

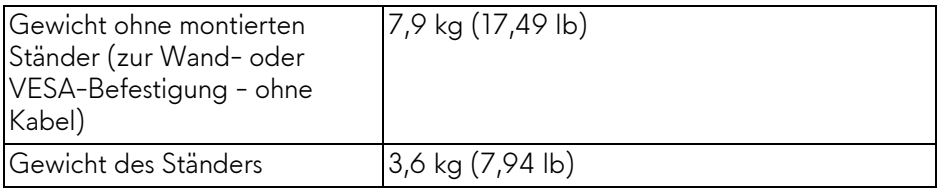

#### <span id="page-21-0"></span>**Umgebungsbedingungen**

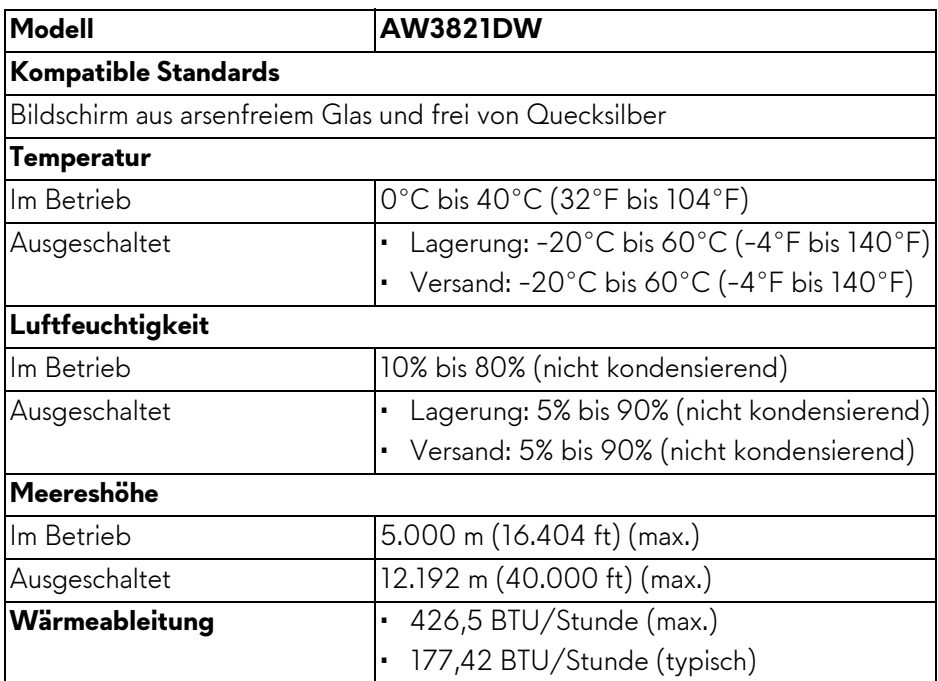

#### <span id="page-22-0"></span>**Pinbelegung**

#### **DisplayPort-Anschluss**

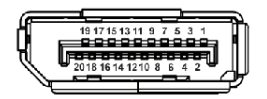

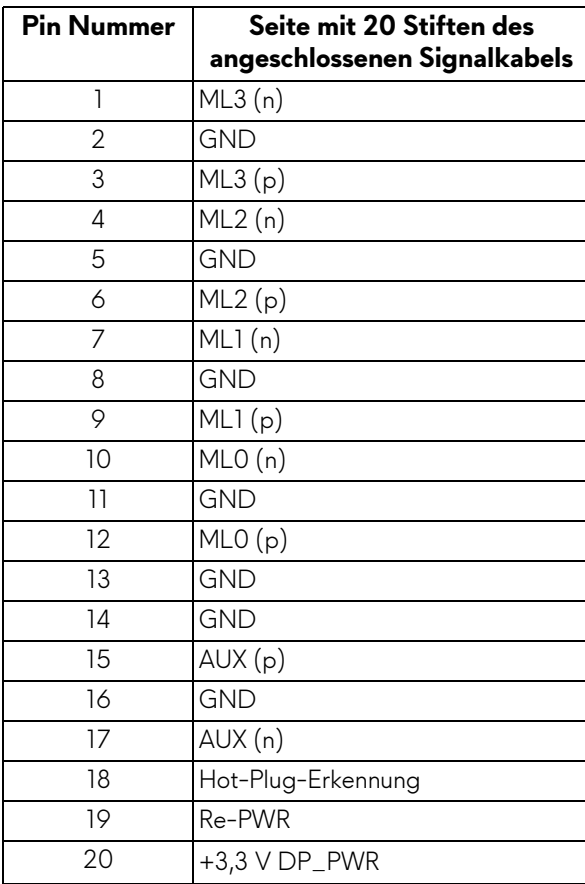

#### **HDMI-Anschluss**

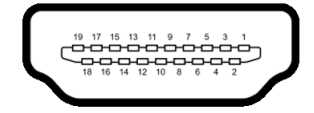

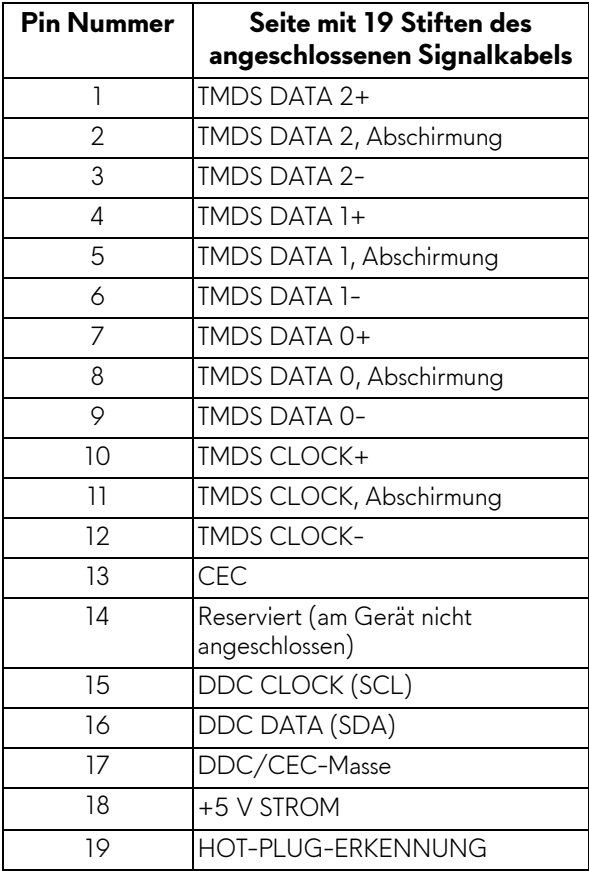

## <span id="page-24-0"></span>**Plug & Play Unterstützung**

Sie können den Monitor mit jedem Plug-and-Play-kompatiblen System verbinden. Der Monitor stellt dem Computersystem automatisch eigene EDID-Daten (Extended Display Identification Data) über DDC-Protokolle (Display Data Channel) zur Verfügung, so dass sich das System selbst konfigurieren und die Monitoreinstellungen optimieren kann. Die meisten Monitor-Installationen laufen automatisch ab; auf Wunsch können Sie unterschiedliche Einstellungen wählen. Weitere Informationen zum Ändern der Monitoreinstellungen finden Sie unter **[Monitor bedienen](#page-39-3)**.

## <span id="page-24-1"></span>**Universal Serial Bus (USB) Schnittstelle**

Dieser Abschnitt informiert Sie über die USB-Ports am Monitor.

#### **HINWEIS: Dieser Monitor ist SuperSpeed USB 5 Gbps (USB 3.2 Gen1) kompatibel.**

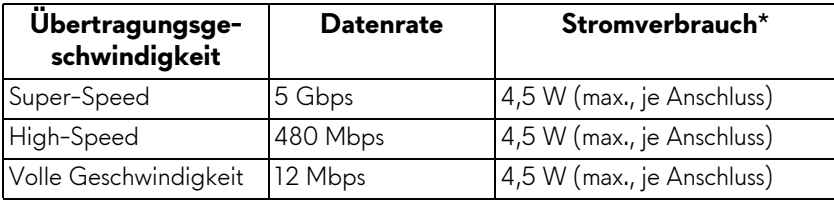

\*Bis zu 2 A am USB-Downstream-Port (mit **SSGI** Batteriesymbol) mit Battery Charging Versions-kompatiblen Geräten oder normalen USB-Geräten.

#### <span id="page-24-2"></span>**USB 3.2 Gen1 (5 Gbps) Upstream Anschluss**

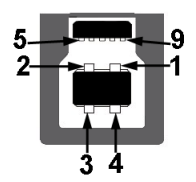

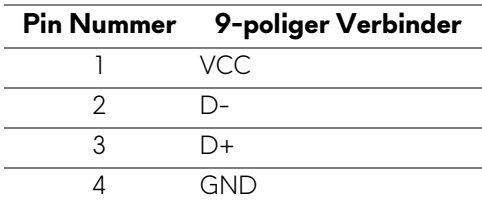

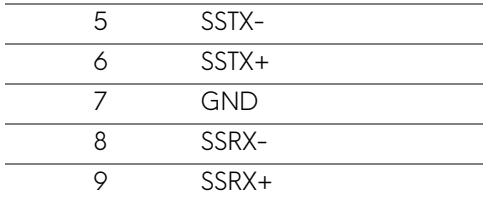

#### <span id="page-25-0"></span>**USB 3.2 Gen1 (5 Gbps) Downstream Anschluss**

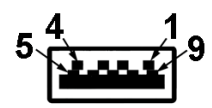

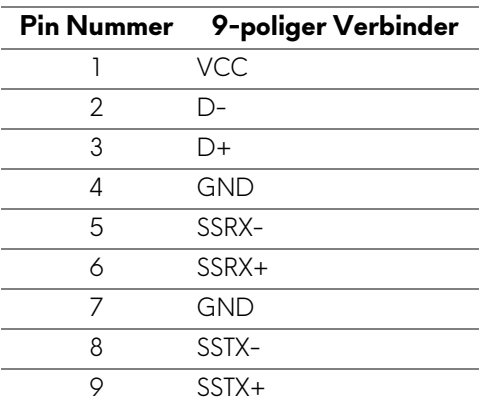

#### <span id="page-25-1"></span>**USB-Ports**

- 1 x Upstream hinten
- 2 x Downstream hinten
- 2 x Downstream unten

Ladeanschluss - der Anschluss mit dem SSEII Symbol unterstützt bis zu 2 A Schnellladung, wenn das Gerät BC1.2-kompatibel ist.

- **HINWEIS: Für die SuperSpeed USB 5 Gbps (USB 3.2 Gen1) Funktionalität ist ein SuperSpeed USB 5 Gbps (USB 3.2 Gen1)-fähiger Computer erforderlich.**
- **HINWEIS: Die USB-Anschlüsse am Monitor funktionieren nur, wenn der Monitor eingeschaltet oder im Standbymodus ist. Wenn Sie den Monitor aus- und wieder einschalten, kann es ein paar Minuten dauern, bis angeschlossene Peripheriegeräte wieder normal funktionieren.**

## <span id="page-26-0"></span>**LCD-Monitorqualität und Hinweise zu Pixeln**

Bei der Herstellung von LCD-Monitoren ist es keine Seltenheit, dass einzelne Bildpunkte (Pixel) nicht oder dauerhaft leuchten. Solche Abweichungen sind gewöhnlich kaum sichtbar und wirken sich nicht negativ auf Anzeigequalität und Nutzbarkeit aus. Weitere Informationen zu Dell-Monitor Qualität und Pixel finden Sie auf **[www.dell.com/pixelguidelines](https://www.dell.com/pixelguidelines)**.

## <span id="page-26-1"></span>**Ergonomie**

**VORSICHT: Unsachgemäßer oder längerer Gebrauch der Tastatur kann zu Verletzungen führen.**

#### **VORSICHT: Wenn Sie den Bildschirm über längere Zeiträume nutzen, kann dies zu einer Überanstrengung der Augen führen.**

Beachten Sie aus Gründen des Komforts und der Effizienz die folgenden Richtlinien bei der Einrichtung und Nutzung Ihres Computerarbeitsplatzes:

- Positionieren Sie Ihren Computer so, dass sich Monitor und Tastatur bei der Arbeit direkt vor Ihnen befinden. Im Handel sind spezielle Ablagen erhältlich, die Ihnen helfen, Ihre Tastatur richtig zu positionieren.
- Um das Risiko einer Überanstrengung der Augen und Hals/Arm/Rücken/ Schulter Schmerzen wegen der Verwendung des Monitors über einen längeren Zeitraum zu reduzieren, empfehlen wir Ihnen:
	- 1. Stellen Sie den Abstand des Monitors in einem Bereich von 20 bis 28 Zoll (50 - 70 cm) zu Ihren Augen ein.
	- 2. Zwinkern Sie häufig, um Ihre Augen zu befeuchten oder befeuchten Sie Ihre Augen mit Wasser, wenn Sie den Monitor über einen längeren Zeitraum genutzt haben.
	- 3. Machen Sie alle 2 Stunden regelmäßige und häufige Pausen von 20 Minuten.
	- 4. Blicken Sie während der Pause vom Monitor weg und mindestens 20 Sekunden lang auf einen mindestens 20 Fuß weit entfernten Gegenstand.
	- 5. Dehnen Sie sich während der Pausen regelmäßig, um Anspannungen im Nacken, Arm, Rücken und den Schultern zu lösen.
- Achten Sie darauf, dass sich der Bildschirm auf Augenhöhe oder etwas niedriger befindet, wenn Sie vor dem Monitor sitzen.
- Stellen Sie die Neigung des Monitors, seinen Kontrast und die Helligkeitseinstellungen ein.
- Stellen Sie die Umgebungsbeleuchtung um Sie herum ein (z. B. Deckenleuchten, Schreibtischlampen und die Vorhänge oder Jalousien an nahegelegenen Fenstern), um Reflexionen und Blendung auf dem Monitorbildschirm zu minimieren.
- Verwenden Sie einen Stuhl, der den unteren Rücken gut stützt.
- Halten Sie Ihre Unterarme waagerecht mit den Handgelenken in einer neutralen, bequemen Position, während Sie die Tastatur oder Maus benutzen.
- Lassen Sie bei der Verwendung von Tastatur oder Maus immer Platz für Ihre Hände.
- Lassen Sie Ihre Oberarme auf beiden Seiten natürlich ruhen.
- Stellen Sie sicher, dass Ihre Füße flach auf dem Boden liegen.
- Achten Sie beim Sitzen darauf, dass das Gewicht Ihrer Beine auf Ihren Füßen liegt und nicht auf dem vorderen Teil Ihres Sitzes. Stellen Sie die Höhe Ihres Stuhls ein oder verwenden Sie gegebenenfalls eine Fußstütze, um eine korrekte Körperhaltung zu gewährleisten.
- Variieren Sie Ihre Arbeitsaktivitäten. Versuchen Sie, Ihre Arbeit so zu organisieren, dass Sie nicht über längere Zeiträume hinweg sitzen und arbeiten müssen. Versuchen Sie, in regelmäßigen Abständen aufzustehen oder aufzustehen und herumzulaufen.
- Halten Sie den Bereich unter Ihrem Schreibtisch frei von Hindernissen und Kabeln oder Stromkabeln, die den Sitzkomfort stören oder eine potenzielle Stolpergefahr darstellen können.

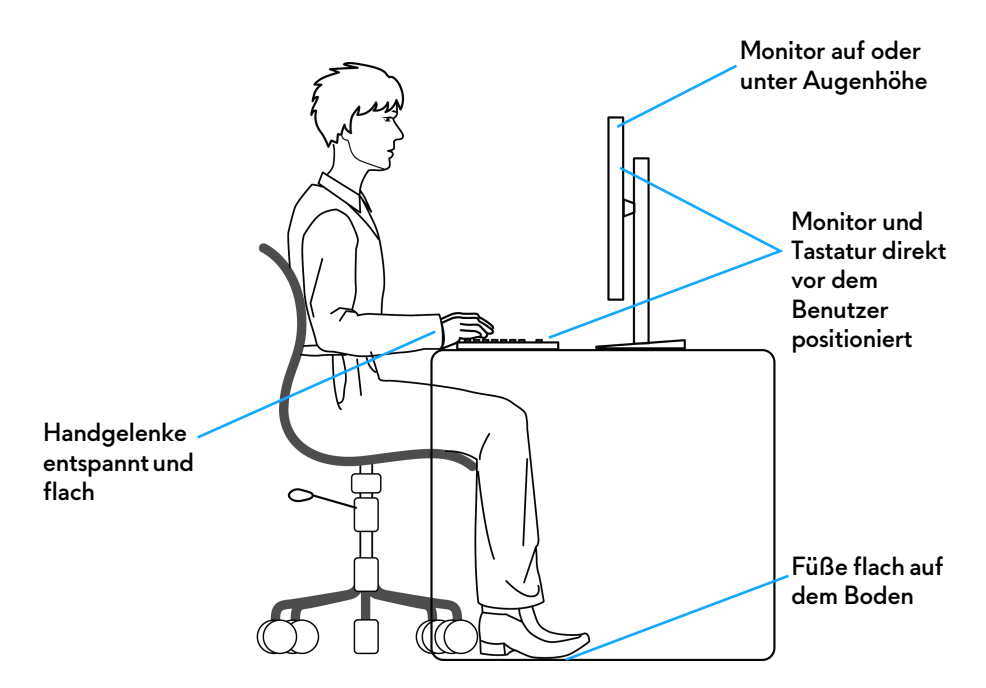

### <span id="page-28-0"></span>**Handhabung und Bewegung Ihres Monitors**

Um sicherzustellen, dass der Monitor beim Anheben oder Bewegen sicher gehandhabt wird, befolgen Sie die unten genannten Richtlinien:

- Schalten Sie Ihren Computer und den Monitor aus, bevor Sie den Monitor bewegen oder anheben.
- Trennen Sie alle Kabel vom Monitor.
- Legen Sie den Monitor in den Originalkarton mit dem Originalverpackungsmaterial.
- Halten Sie die Unterkante und die Seite des Monitors fest, ohne übermäßigen Druck auszuüben, wenn Sie den Monitor anheben oder bewegen.

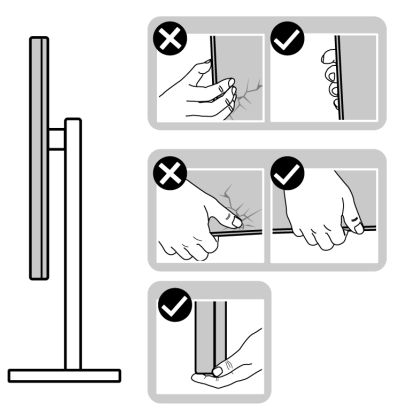

• Achten Sie beim Anheben oder Verschieben des Monitors darauf, dass der Bildschirm von Ihnen weg zeigt und nicht auf den Anzeigebereich drückt, um Kratzer oder Beschädigungen zu vermeiden.

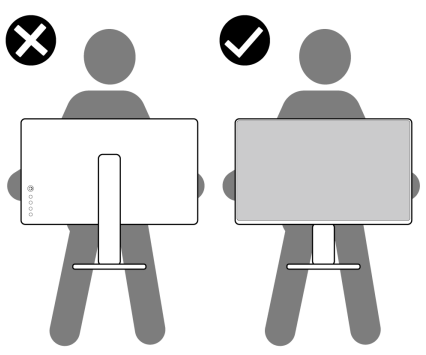

- Vermeiden Sie beim Transport des Monitors plötzliche Stöße oder Vibrationen.
- Wenn Sie den Monitor anheben oder bewegen, drehen Sie ihn nicht auf den Kopf, während Sie den Sockel oder den Ständer festhalten. Dies könnte zu einer versehentlichen Beschädigung des Monitors oder zu Verletzungen führen.

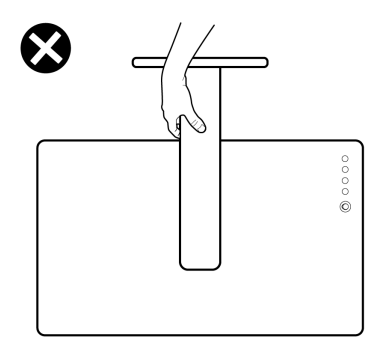

### <span id="page-30-0"></span>**Hinweise zur Wartung**

#### <span id="page-30-1"></span>**Monitor reinigen**

**VORSICHT: Lesen und befolgen Sie die [Sicherheitshinweise](#page-77-5), bevor Sie den Monitor reinigen.**

#### **ACHTUNG: Trennen Sie das Monitornetzkabel von der Stromversorgung, bevor Sie den Monitor reinigen.**

Beim Auspacken, Reinigen und beim allgemeinen Umgang mit dem Monitor halten Sie sich am besten an die nachstehenden Hinweise:

- Befeuchten Sie zur Reinigung Ihres antistatischen Monitors ein weiches, sauberes Tuch leicht mit Wasser. Verwenden Sie nach Möglichkeit spezielle, für die antistatische Beschichtung geeignete Bildschirmreinigungstücher oder -lösungen. Verwenden Sie kein Benzin, keine Verdünnungsmittel, kein Ammoniak, keine Scheuermittel und keine Druckluft.
- Verwenden Sie zur Reinigung des Monitors lediglich ein weiches, leicht angefeuchtetes Tuch. Verwenden Sie keinerlei Reinigungsmittel, da einige Reinigungsmittel einen milchigen Schleier auf dem Monitor hinterlassen können.
- Falls Ihnen beim Auspacken Ihres Monitors ein weißes Pulver auffallen sollte, wischen Sie es einfach mit einem Tuch ab.
- Gehen Sie sorgfältig mit Ihrem Monitor um: Schwarze Monitore weisen schneller weiße Kratzspuren als helle Monitore auf.
- Um die optimale Bildqualität Ihres Monitors zu erhalten, nutzen Sie einen Bildschirmschoner mit bewegten Motiven und schalten Ihren Monitor aus, wenn Sie ihn nicht gebrauchen.

## <span id="page-31-0"></span>**Monitor einrichten**

### <span id="page-31-1"></span>**Ständer anbringen**

- **HINWEIS: Der Ständer wird im Werk nicht montiert.**
- **HINWEIS: Die folgenden Anweisungen beziehen sich nur auf die Anbringung des Ständers, der mit Ihrem Monitor geliefert wurde. Wenn Sie einen Ständer anbringen, den Sie von einer anderen Quelle gekauft haben, folgen Sie den Anweisungen, die mit dem Ständer geliefert wurden.**
- **VORSICHT: Die folgenden Schritte sind wichtig, um Ihren gebogenen Bildschirm zu schützen. Folgen Sie den unten stehenden Anweisungen, um die Installation abzuschließen.**
	- **1.** Entfernen Sie den Ständer und den Sockel vom Verpackungspolster.

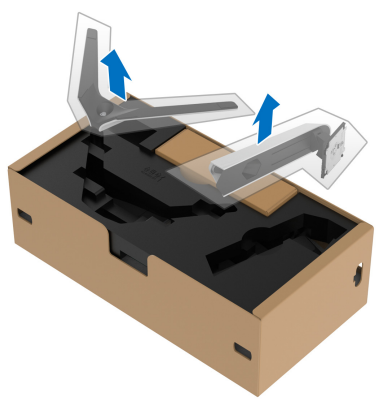

- **2.** Richten Sie den Ständer aus und legen Sie ihn auf den Sockel.
- **3.** Öffnen Sie den Schraubring an der Unterseite des Standfußes und drehen Sie ihn im Uhrzeigersinn, um den Ständer zu sichern.
- **4.** Schließen Sie den Schraubring.

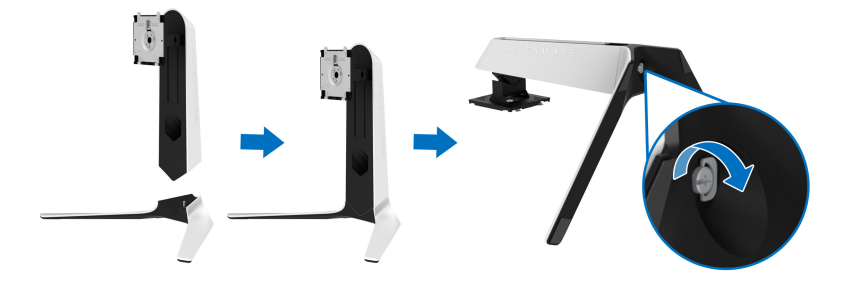

**5.** Öffnen Sie die Schutzabdeckung am Monitor, um auf den VESA-Steckplatz am Monitor zuzugreifen.

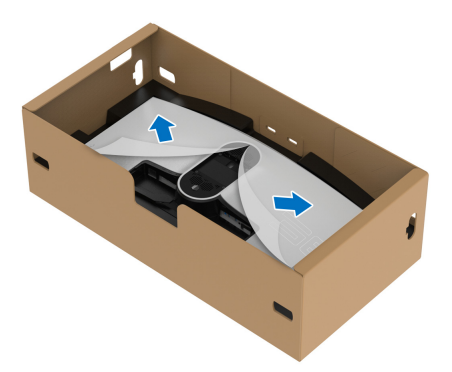

- **VORSICHT: Beim Anschließen des Ständers an den Monitor darf der Ständerarm nicht direkt auf der Rückseite des Monitors angebracht werden. Dabei könnten die Pogo-Stifte auf dem Ständer aufgrund von falscher Ausrichtung beschädigt werden.**
	- **6.** Fügen Sie die Laschen am Ständer vorsichtig in die Schlitze an der hinteren Abdeckung des Monitors ein und senken Sie den Ständer ab, um ihn einrasten zu lassen.

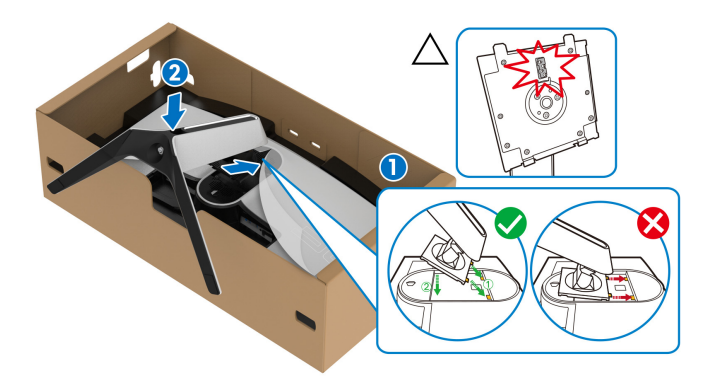

- **7.** Verlegen Sie das Netzkabel durch den Kabelführungsschlitz am Ständer und durch den Kabelführungsklemme an der Rückseite des Monitors.
- **8.** Schließen Sie das Netzkabel an den Monitor an.

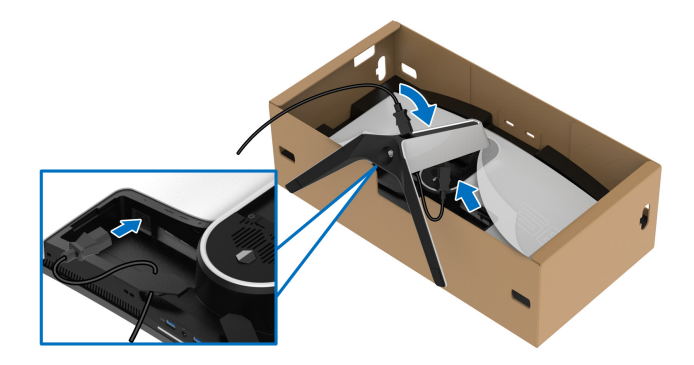

- **9.** Verlegen Sie die erforderlichen Kabel, z.B. USB 3.2 Gen1 (5 Gbps) Upstream-Kabel, USB 3.2 Gen1 (5 Gbps) Downstream-Kabel, HDMI-Kabel und DisplayPort-Kabel durch den Kabelführungsschlitz am Ständer.
- **HINWEIS: Die USB 3.2 Gen1 (5 Gbps) Kabel werden nicht mit Ihrem Monitor geliefert und sind separat erhältlich.**

**10.**Schließen Sie die erforderlichen Kabel an den Monitor an.

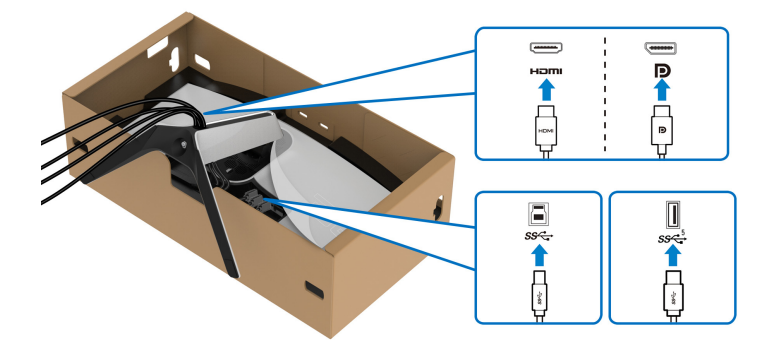

- **HINWEIS: Dell Monitore sind so konzipiert, dass sie optimal mit den von Dell gelieferten Kabeln zusammenarbeiten. Dell übernimmt keine Garantie für die Videoqualität und die Leistung bei Verwendung von Kabeln anderer Hersteller.**
- **HINWEIS: Verlegen Sie jedes Kabel ordentlich, so dass die Kabel vor dem Anbringen der E/A-Abdeckung sauber angeordnet sind.**

#### **VORSICHT: Stecken Sie das Netzkabel nicht in die Steckdose und schalten Sie den Monitor nicht ein, bis Sie dazu aufgefordert werden.**

**11.** Halten Sie den Ständer fest und heben Sie den Monitor vorsichtig an, und legen Sie ihn dann auf eine ebene Fläche.

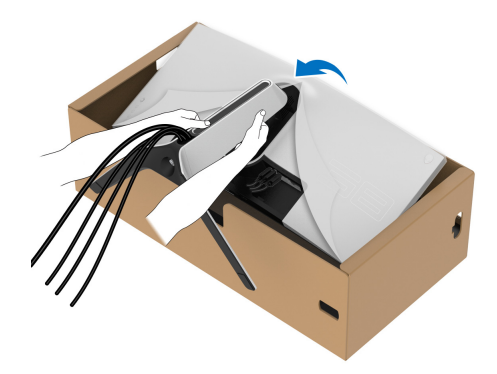

#### **VORSICHT: Halten Sie den Ständer beim Anheben des Monitors fest, um unbeabsichtigte Beschädigungen zu vermeiden.**

**12.** Heben Sie die Schutzabdeckung vom Monitor.

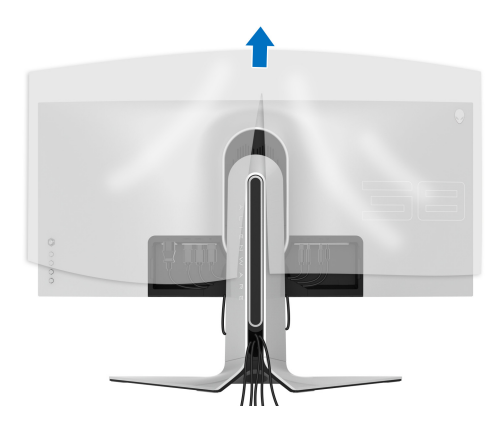

**13.** Schieben Sie die Laschen auf der E/A-Abdeckung in die Steckplätze an der hinteren Abdeckung des Monitors, bis sie einrasten.

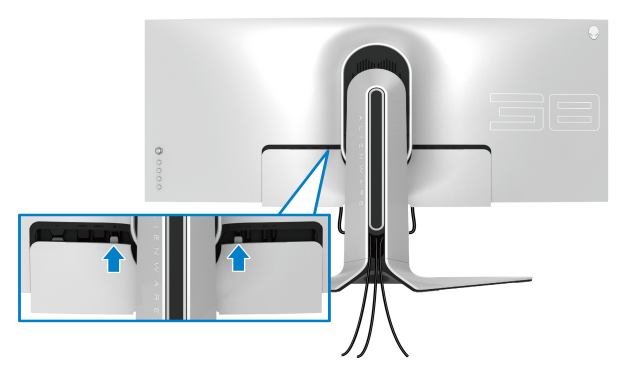

**HINWEIS: Vergewissern Sie sich, dass alle Kabel durch die E/A Abdeckung und den Kabelführungsöffnung am Ständer geführt werden.**

#### <span id="page-35-0"></span>**Anschluss des Computers**

- **ACHTUNG: Bevor Sie die in diesem Abschnitt beschriebenen Schritte ausführen, lesen und befolgen Sie bitte die [Sicherheitshinweise.](#page-77-5)**
- **HINWEIS: Schließen Sie nicht alle Kabel gleichzeitig an den Computer I an.**
- **HINWEIS: Die Abbildungen dienen lediglich der Veranschaulichung. Das tatsächliche Aussehen kann etwas abweichen.**

So schließen Sie Ihren Monitor an einen Computer an:

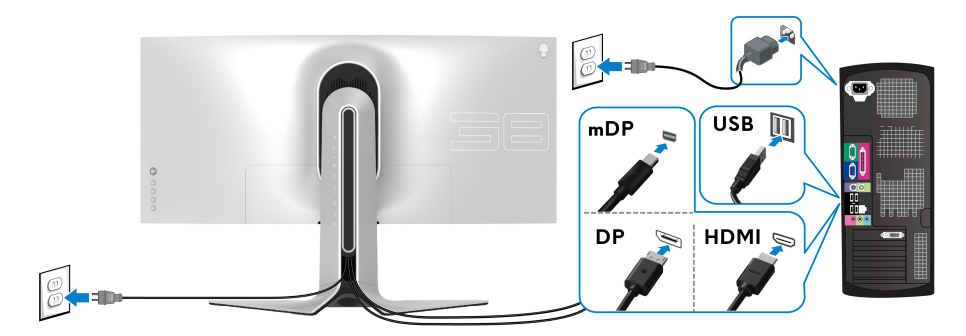

**1.** Verbinden Sie das andere Ende des DisplayPort Kabels (oder Mini-DisplayPort auf DisplayPort) oder HDMI-Kabels mit Ihrem Computer.
- **2.** Verbinden Sie das andere Ende des USB 3.2 Gen1 Upstream-Kabels mit einem geeigneten USB 3.2 Gen1 Anschluss an Ihrem Computer.
- **3.** Schließen Sie USB 3.2 Gen1 Peripheriegeräte an die USB 3.2 Gen1 Downstream-Ports des Monitors an.
- **4.** Schließen Sie die Netzkabel des Computers und Monitors an eine Steckdose in der Nähe an.
- **5.** Schalten Sie Monitor und Computer ein.

Falls Ihr Monitor ein Bild anzeigt, ist die Installation abgeschlossen. Falls kein Bild angezeigt wird, lesen Sie bitte unter **[Allgemeine Probleme](#page-69-0)**.

# <span id="page-36-0"></span>**Entfernen des Monitorständers**

- **HINWEIS: Damit der Bildschirm beim Abnehmen des Ständers nicht verkratzt wird, achten Sie darauf, dass der Monitor auf einen sauberen Untergrund gelegt wird.**
- **HINWEIS: Die folgenden Anweisungen beziehen sich nur auf das Entfernen des Ständers, der mit Ihrem Monitor geliefert wurde. Wenn Sie einen Ständer entfernen, den Sie von einer anderen Quelle gekauft haben, folgen Sie den Anweisungen, die mit dem Ständer geliefert wurden.**

So nehmen Sie den Ständer ab:

- **1.** Schalten Sie den Monitor aus.
- **2.** Trennen Sie die Kabel vom Computer.
- **3.** Legen Sie den Monitor auf ein weiches Tuch oder Kissen.
- **4.** Schieben und entfernen Sie vorsichtig die E/A-Abdeckung vom Monitor.

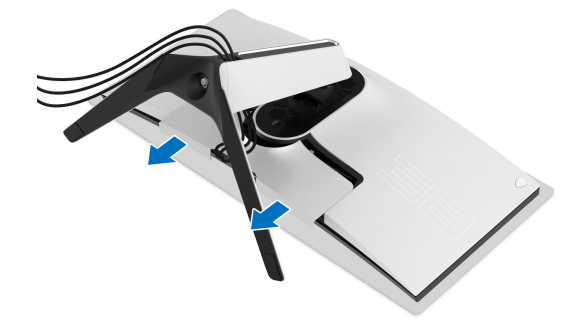

**5.** Trennen Sie die Kabel vom Monitor und schieben Sie sie durch die Kabelführungsöffnung am Ständer.

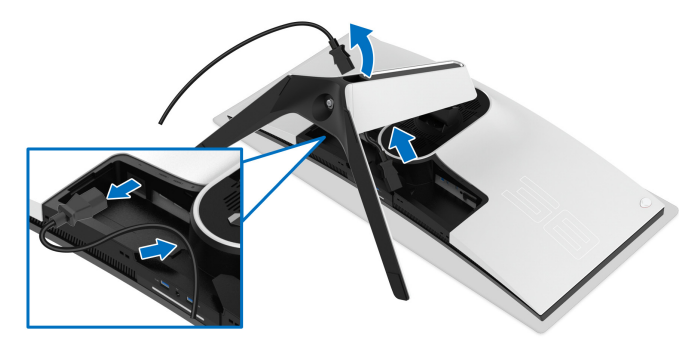

**6.** Halten Sie die Ständer Entriegelungstaste gedrückt.

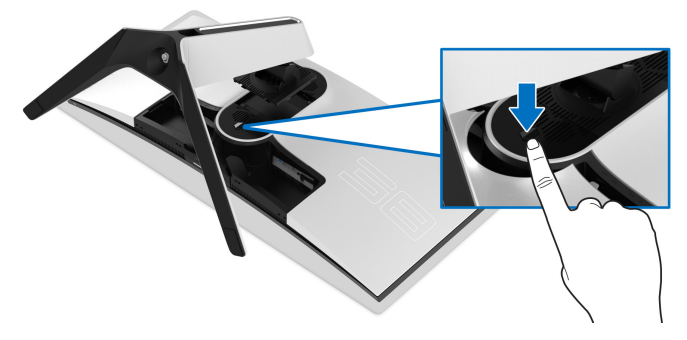

**7.** Heben Sie den Ständer vom Monitor ab.

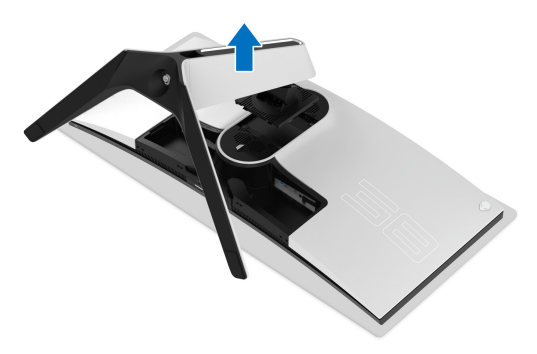

# **VESA Wandmontageset (optional)**

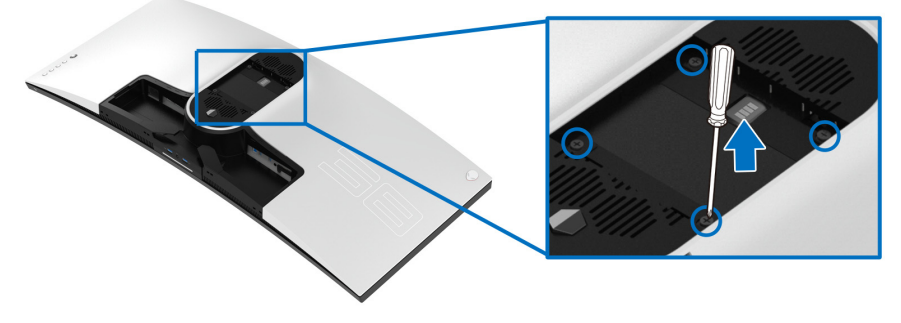

(Schraubenabmessung: M4 x 10 mm)

Lesen Sie die mit der VESA-kompatiblen Montageausrüstung für die Wand gelieferte Anleitung.

- **1.** Legen Sie den Monitor auf ein weiches Tuch oder Kissen auf einer stabilen und ebenen Unterlage.
- **2.** Entfernen Sie den Monitorständer. (Siehe **[Entfernen des](#page-36-0)  [Monitorständers](#page-36-0)**.)
- **3.** Die vier Schrauben, mit denen die Plastikabdeckung befestigt wird, mit einem Kreuzschlitzschraubenzieher entfernen.
- **4.** Den Befestigungsbügel der Wandmontageausrüstung am Monitor befestigen.
- **5.** Befestigen Sie den Monitor an der Wand. Weitere Informationen finden Sie in der Dokumentation, die mit dem Wandmontagesatz geliefert wurde.

### **HINWEIS: Nur mit einem UL-gelisteten Befestigungsbügel mit einer Mindesttraglast von 31,6 kg zu verwenden.**

# **Monitor bedienen**

# **Monitor einschalten**

Drücken Sie auf die Ein/Aus-Taste, um den Monitor einzuschalten.

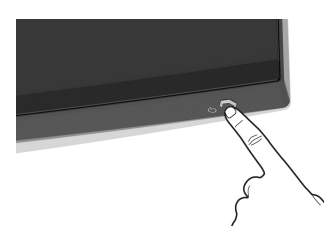

# **Verwendung der Joystick Steuerung**

Verwenden Sie die Joystick Steuerung an der Rückseite des Monitors, um OSD-Einstellungen vorzunehmen.

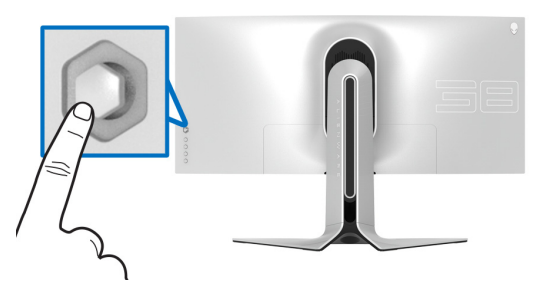

- **1.** Drücken Sie die Joystick Taste, um das OSD-Hauptmenü zu starten.
- **2.** Bewegen Sie den Joystick nach oben/unten/links/rechts, um zwischen den Optionen zu wechseln.
- **3.** Drücken Sie die Joystick Taste erneut, um die Einstellungen zu bestätigen und zu beenden.

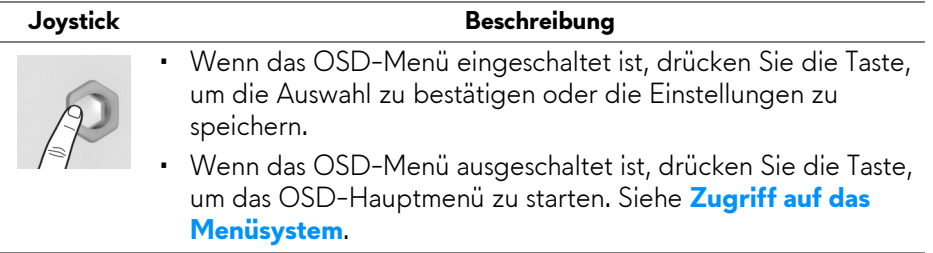

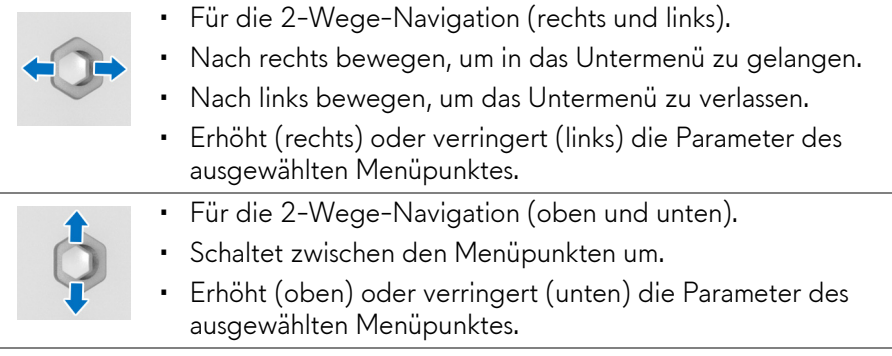

# **Hintere Bedienfeldtasten verwenden**

Verwenden Sie die Steuertasten an der Rückseite des Monitors, um auf das OSD-Menü und die Schnellzugriffstasten zuzugreifen.

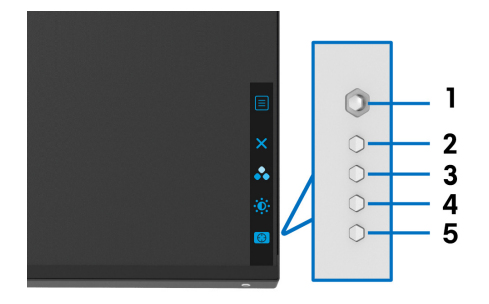

Die folgende Tabelle beschreibt die Tasten an der Rückseite:

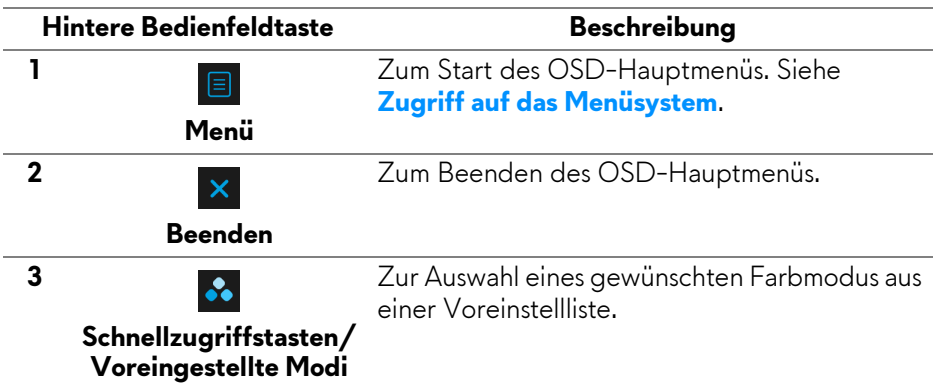

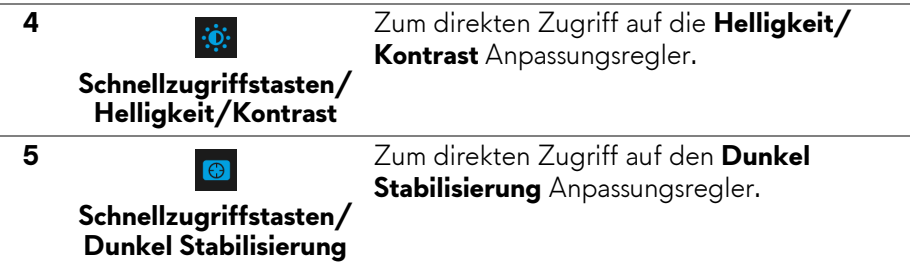

Wenn Sie eine dieser Tasten (einschließlich der Joystick Taste) an der Rückseite drücken, erscheint die OSD-Statusleiste, um Sie über die aktuellen Einstellungen einiger OSD-Funktionen zu informieren.

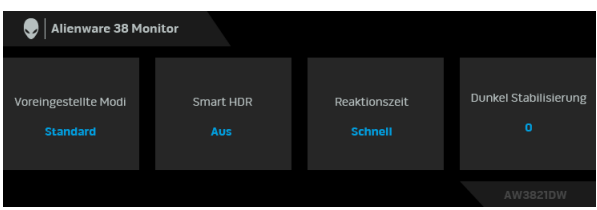

**HINWEIS: Der Smart HDR Status wird automatisch aktiviert, wenn Ihr Bildschirm HDR Inhalte erkennt. Er kann nicht manuell aktiviert werden.** 

# **Anwendung der Anzeige auf dem Bildschirm (OSD-Menü)**

### <span id="page-41-0"></span>**Zugriff auf das Menüsystem**

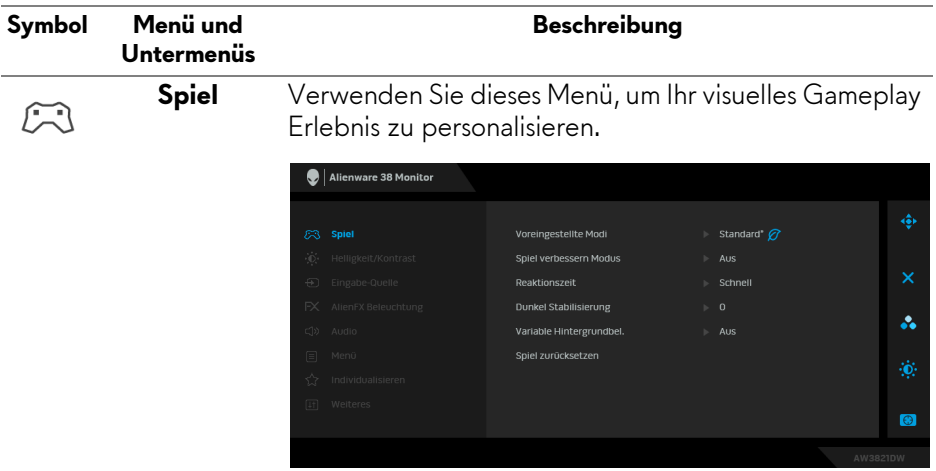

### **Voreingestellte Modi**

Ermöglicht Ihnen die Auswahl aus der Liste voreingestellter Farbmodi.

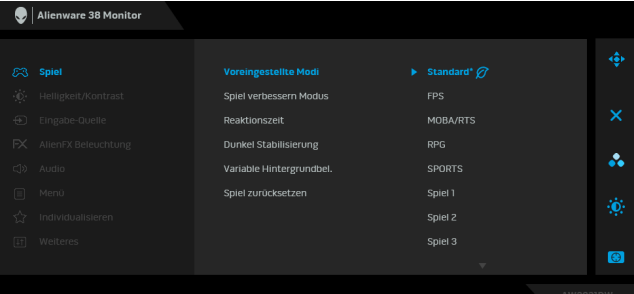

- **Standard\***: Lädt die Standard-Farbeinstellungen des Monitors. Dies ist der voreingestellte Standardmodus. (\* bedeutet DisplayHDR konform)
- **FPS**: Lädt Farbeinstellungen, die ideal für Egoshooter (FPS) sind.
- **MOBA/RTS**: Lädt Farbeinstellungen, die ideal für Multiplayer Online Kampfarenen (MOBA) und Echtzeitstrategie (RTS) Spiele sind.
- **RPG**: Lädt Farbeinstellungen, die ideal für die meisten Rollenspiele (RPG) sind.
- **SPORTS**: Lädt Farbeinstellungen, die ideal für Sportspiele sind.
- **Spiel 1/Spiel 2/Spiel 3**: Ermöglicht es Ihnen, die Einstellungen für **Reaktionszeit**, Farbe und **Dunkel Stabilisierung** an Ihre Spielanforderungen anzupassen.
- **ComfortView**: Verringert den Anteil des vom Bildschirm abgegebenen blauen Lichts, um die Anzeige angenehmer für Ihre Augen zu machen.

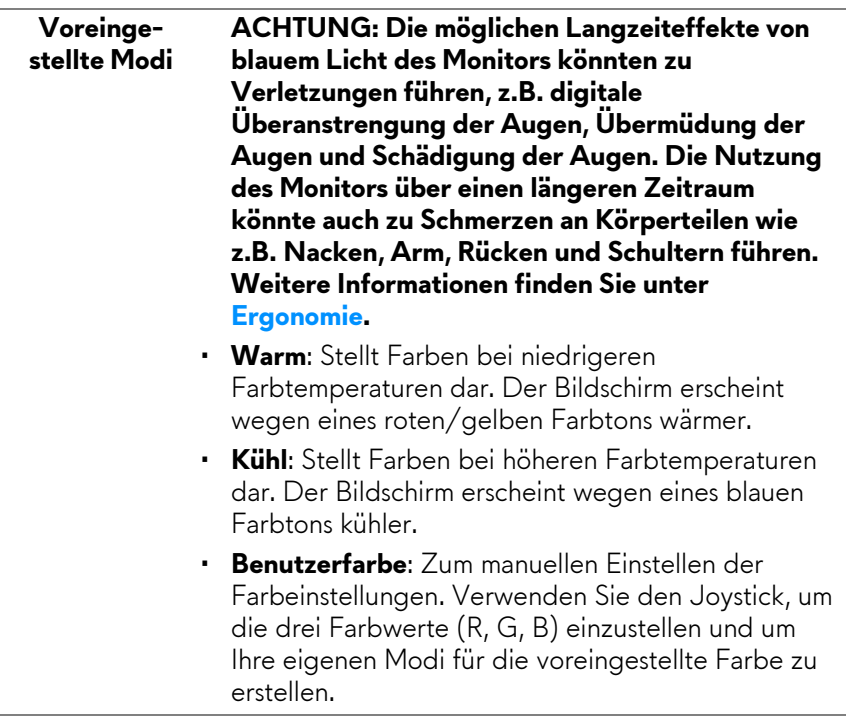

**Contract Contract** 

### **Spiel verbessern Modus**

Die Option bietet drei verfügbare Funktion, um Ihr Gameplay Erlebnis zu verbessern.

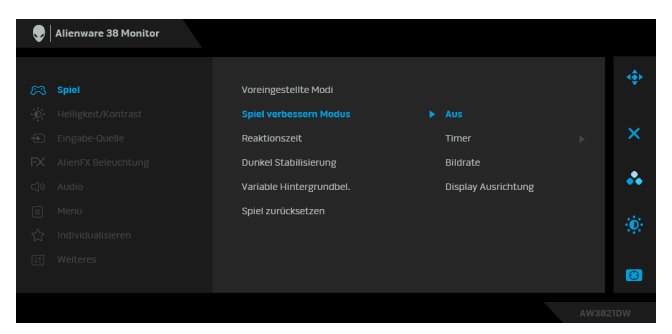

### • **Aus**

Zum Deaktivieren der Funktionen im **Spiel verbessern Modus**.

### • **Timer**

Ermöglicht Ihnen die Deaktivierung oder Aktivierung des Timers oben links auf dem Monitor. Der Timer zeigt die absolvierte Zeit seit dem Beginn des Spiels. Wählen Sie eine Option aus der Liste der Zeitintervalle, um sich über die verbleibende Zeit im Klaren zu sein.

### • **Bildrate**

Wählen Sie dies, um die aktuelle Bildrate pro Sekunde während des Spielens anzuzeigen. Je höher die Rate, desto flüssiger wird die Bewegung dargestellt.

### • **Display Ausrichtung**

Aktivieren Sie diese Funktion, um eine perfekte Ausrichtung der Videoinhalte von mehreren Monitoren zu gewährleisten.

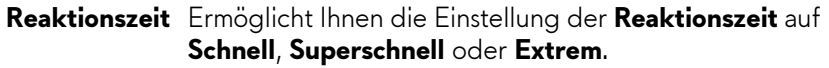

# **Dunkel**

**Stabilisierung** Spielszenarien. Je höher der Wert (zwischen 0 bis 3), Diese Option verbessert die Sichtbarkeit in dunklen desto besser die Sichtbarkeit im dunklen Bereich des angezeigten Bildes.

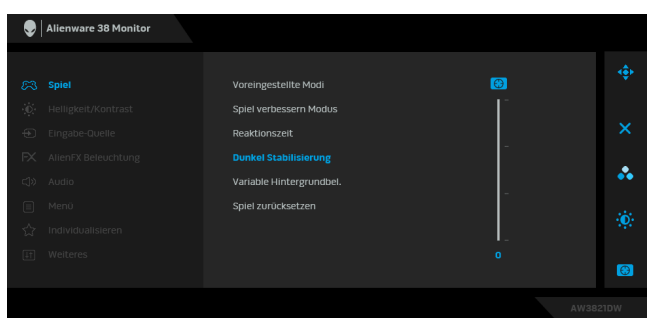

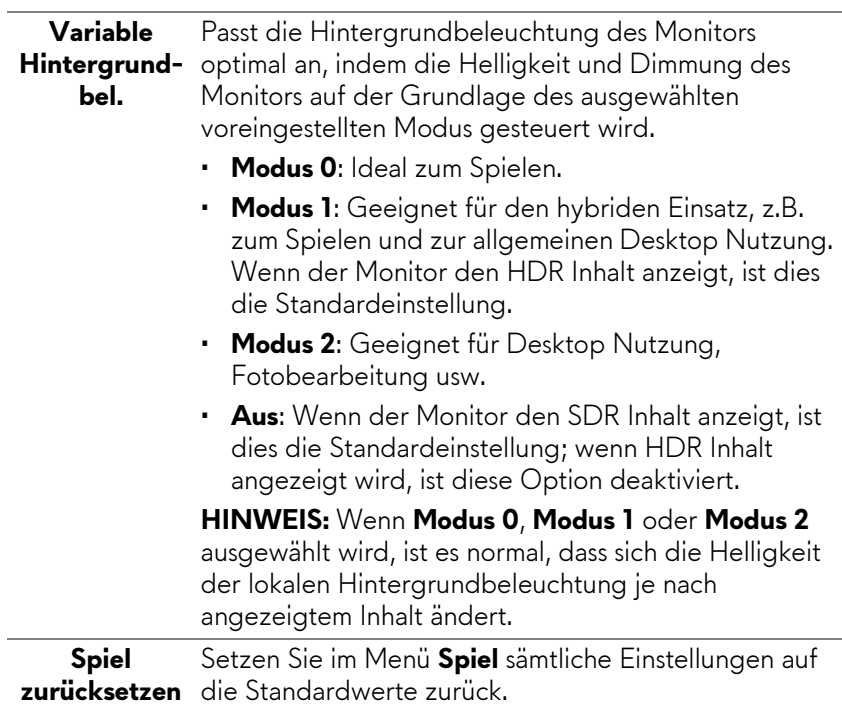

<span id="page-46-0"></span>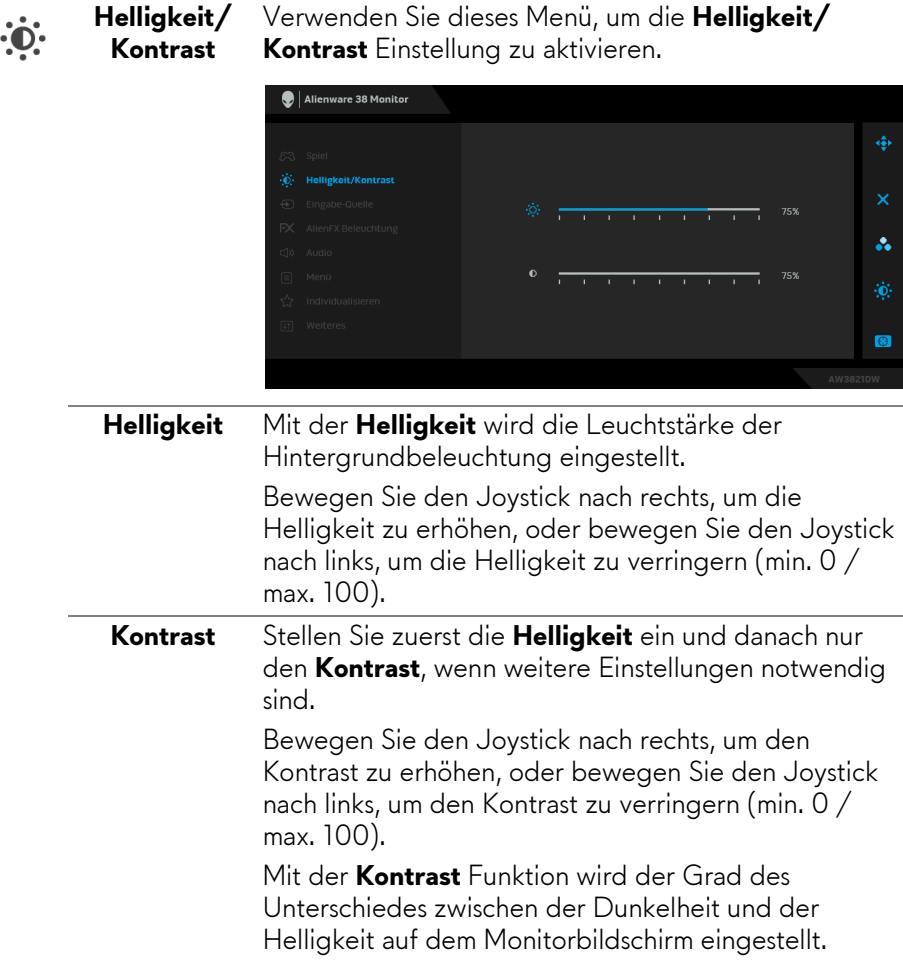

#### <span id="page-47-0"></span>**Eingabe-Quelle**

 $\bigoplus$ 

Verwenden Sie das **Eingabe-Quelle** Menü, um zwischen verschiedenen Videosignalen auszuwählen, die eventuell an Ihrem Monitor angeschlossen sind.

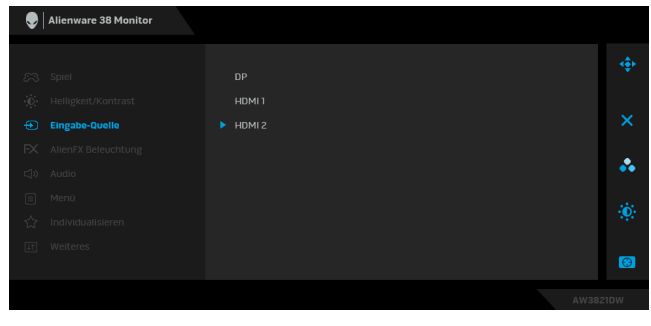

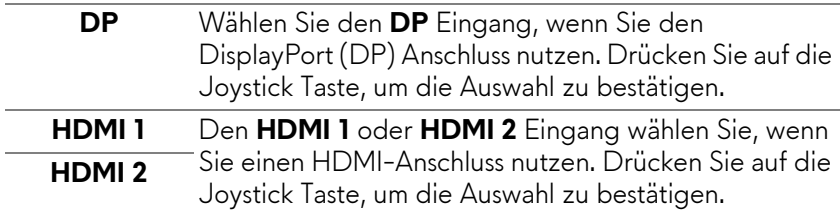

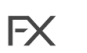

# **AlienFX**

**Beleuchtung** Lichteinstellungen für die Ein-/Aus-Taste, das Verwenden Sie dieses Menü, um die LED Alienware Logo, die Strahler an der Unterseite des Monitors und den Lichtstreifen am Ständer anzupassen.

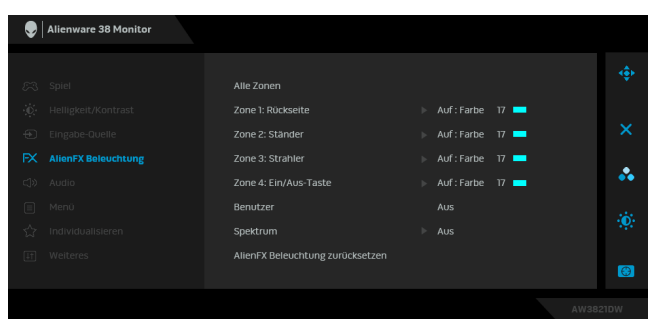

Wählen Sie eine oder sämtliche dieser 4 Zonen aus den Untermenüs, bevor Sie Anpassungen vornehmen. Die untere Abbildung zeigt die Beleuchtungszonen.

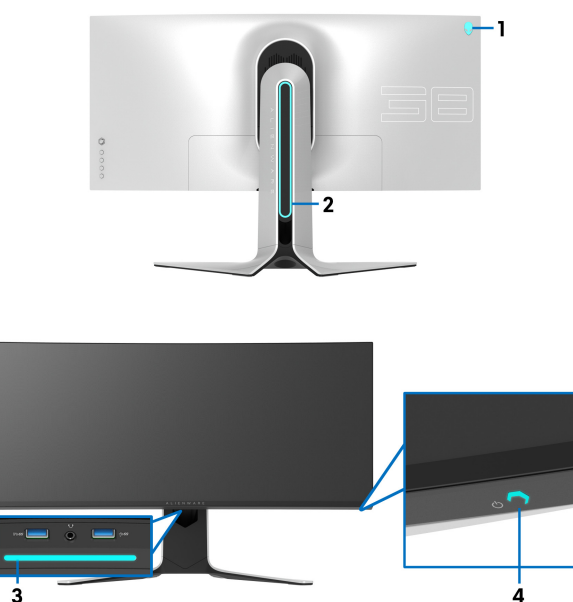

**Alle Zonen** Um eine LED Farbe für den ausgewählten Bereich einzustellen, wählen Sie **Auf** und verschieben Sie den Joystick zum Markieren der Option **Benutzerfarbe**. **Zone 1: Rückseite**

**Zone 2: Ständer Zone 3: Strahler**

**Zone 4: Ein-/ Aus-Taste**

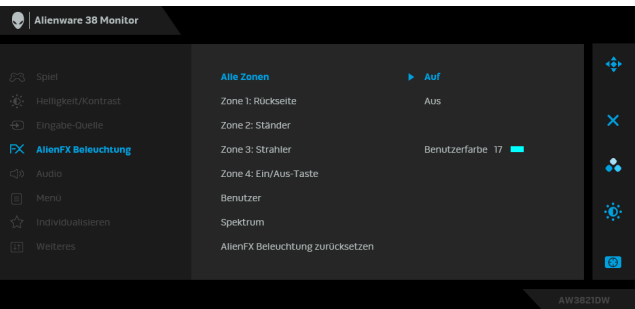

Nehmen Sie anschließend eine Auswahl aus der Liste der 20 verfügbaren Farben durch Verschieben des Joysticks nach oben oder unten vor.

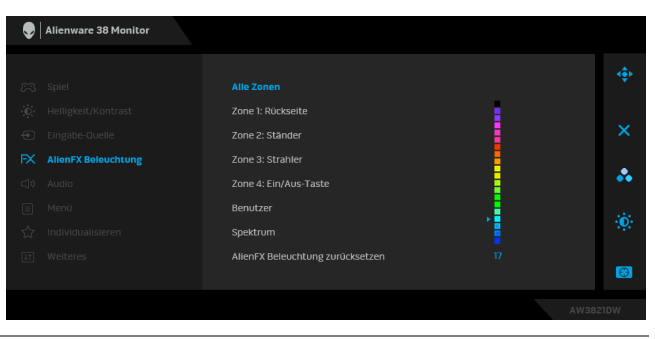

Die folgende Tabelle zeigt die Farbnummer und RGB Codes für die 20 LED Farben ein.

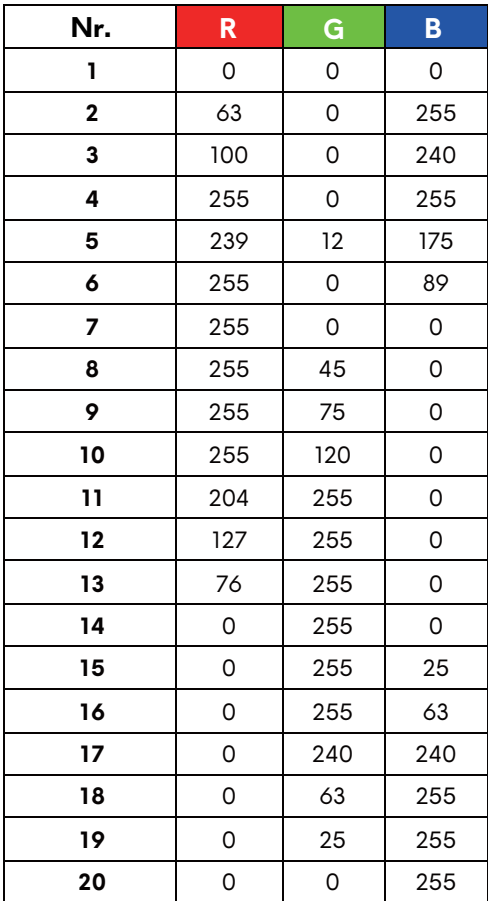

Wählen Sie **Aus**, um die AlienFX Lichter auszuschalten. **HINWEIS:** Diese Funktionen sind nur verfügbar, wenn **Spektrum** deaktiviert ist. **Benutzer** Es ist ein schreibgeschütztes Menü. Wenn Sie **Farbe** oder/und **Spektrum** verwenden, um LED

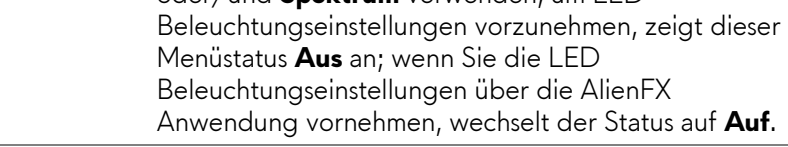

**Spektrum** Wenn Sie **Auf** auswählen, werden die AlienFX Lichter der 4 Zonen leuchten und die Farben in der Reihenfolge des Farbspektrums ändern: rot, orange, gelb, grün. blau, indigo und violett.

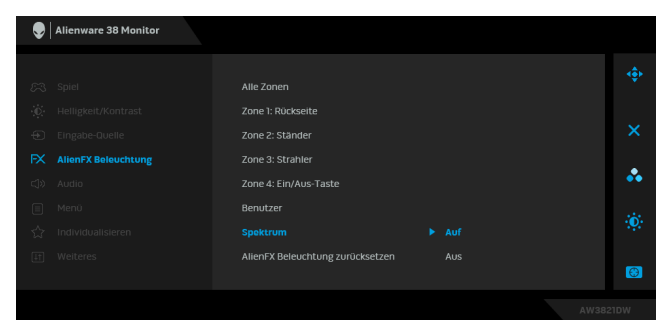

**AlienFX Beleuchtung**  Einstellungen auf die Standardwerte zurück. **zurücksetzen** Setzen Sie im Menü **AlienFX Beleuchtung** sämtliche

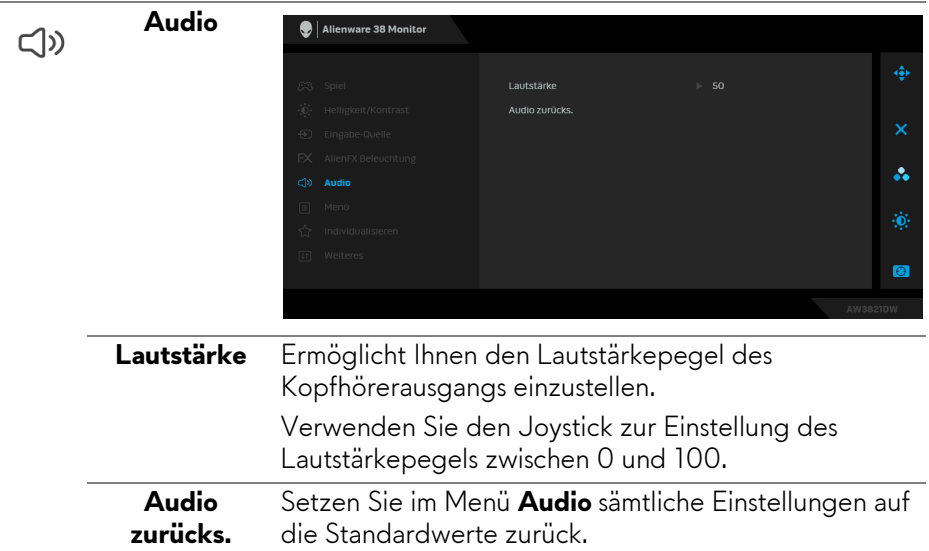

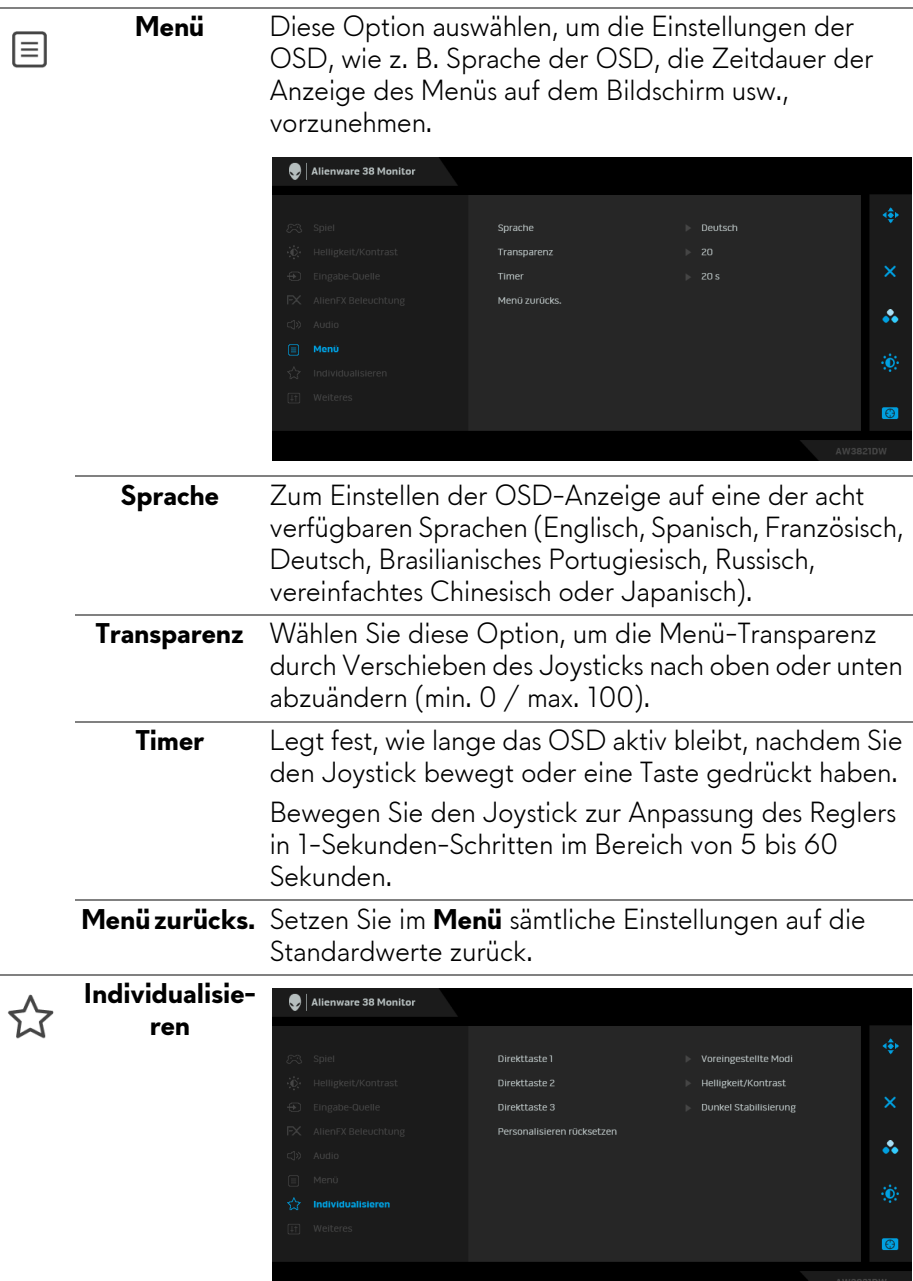

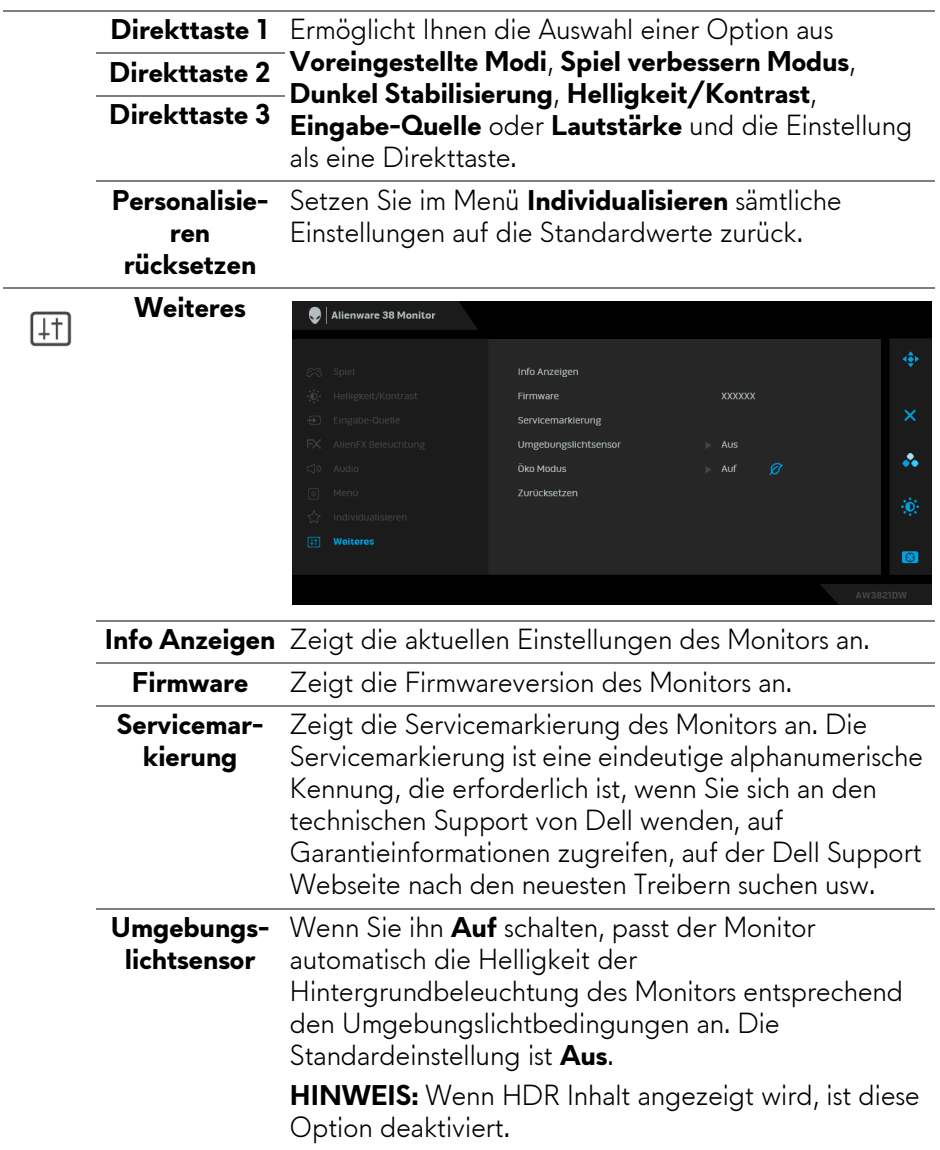

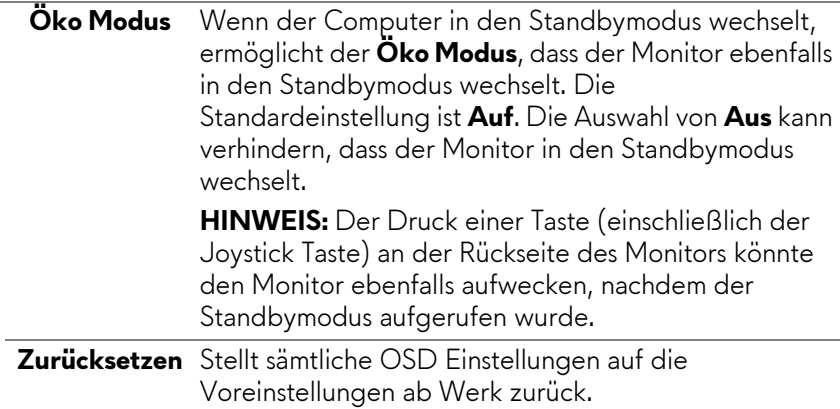

### **OSD-Warnmeldung**

Wenn Sie die **Helligkeit** zum ersten Mal einstellen, erscheint die folgende Meldung:

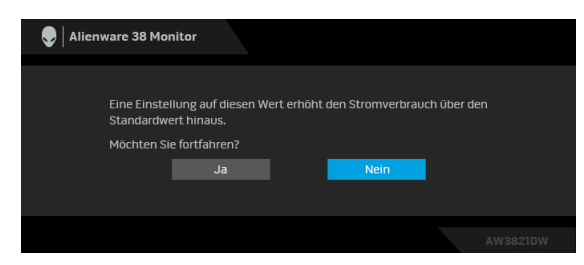

### **HINWEIS: Wenn Sie Ja wählen, erscheint die Meldung beim nächsten Mal nicht, wenn Sie beabsichtigen, die Helligkeit zu ändern.**

Wenn Sie die Standardeinstellung der Energiesparfunktionen zum ersten Mal ändern, wie z.B. **Öko Modus** oder **Voreingestellte Modi**, erscheint folgende Meldung:

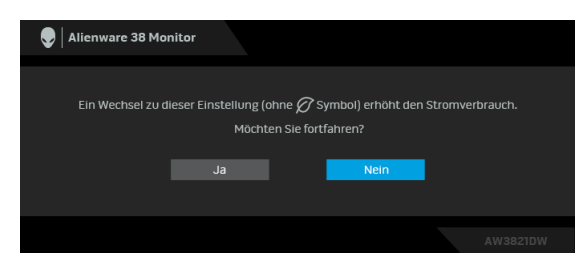

**HINWEIS: Wenn Sie für eine der oben genannten Funktionen Ja wählen, wird die Meldung beim nächsten Mal nicht mehr angezeigt, wenn Sie beabsichtigen, die Einstellungen dieser Funktionen zu ändern. Wenn Sie eine Werksrückstellung durchführen, wird die Meldung erneut angezeigt.**

Wenn **Zurücksetzen** ausgewählt ist, wird die folgende Meldung angezeigt:

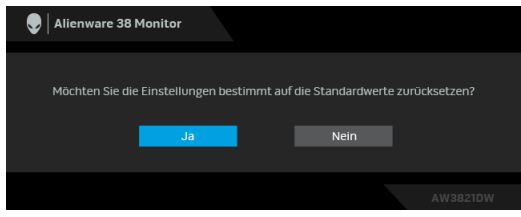

Unter **[Problemlösung](#page-67-0)** finden Sie weitere Informationen.

# **Maximale Auflösung einstellen**

### **HINWEIS: Die Schritte können je nach Ihrer Windows Version leicht variieren.**

So stellen Sie die maximale Monitorauflösung ein:

Unter Windows 7, Windows 8 und Windows 8.1:

- **1.** Wählen Sie unter Windows 8 und Windows 8.1 die Desktop Kachel zum Wechsel auf den klassischen Desktop.
- **2.** Klicken Sie mit der rechten Maustaste auf den Desktop und klicken Sie auf **Bildschirmauflösung**.
- **3.** Wenn Sie mehr als einen Monitor angeschlossen haben, wählen Sie unbedingt **AW3821DW**.
- **4.** Klicken Sie die **Bildschirmauflösung** Dropdownliste und wählen Sie **3840 x 1600**.
- **5.** Klicken Sie auf **OK**.

In Windows 10 und Windows 11:

- **1.** Klicken Sie mit der rechten Maustaste auf den Desktop und klicken Sie auf **Anzeigeeinstellungen**.
- **2.** Wenn Sie mehr als einen Monitor angeschlossen haben, wählen Sie unbedingt **AW3821DW**.
- **3.** Klicken Sie die **Anzeigeauflösung** Dropdownliste und wählen Sie **3840 x 1600**.
- **4.** Klicken Sie auf **Änderungen beibehalten**.

Wenn Sie 3840 x 1600 als Option nicht sehen, müssen Sie Ihren Grafiktreiber auf die neueste Version aktualisieren. Führen Sie die folgenden Schritte aus – je nach Computermodell:

Falls Sie einen Dell Desktop oder Laptop besitzen:

• Besuchen Sie **<https://www.dell.com/support>**, geben Sie Ihre Servicekennung ein und laden den aktuellsten Treiber für Ihre Grafikkarte herunter.

Wenn Sie keinen Dell-Computer (Laptop oder Desktop) verwenden:

- Besuchen Sie die Kundendienst-Webseite Ihres Computerherstellers und laden Sie den aktuellsten Grafiktreiber herunter.
- Besuchen Sie die Webseite Ihres Grafikkartenherstellers und laden Sie den aktuellsten Grafikkartentreiber herunter.

# **Kippen, Schwenken und Höhenverstellung**

**HINWEIS: Die folgenden Anweisungen beziehen sich nur auf die Anbringung des Ständers, der mit Ihrem Monitor geliefert wurde. Wenn Sie einen Ständer anbringen, den Sie von einer anderen Quelle gekauft haben, folgen Sie den Anweisungen, die mit dem Ständer geliefert wurden.**

### **Kipp- und Schwenkeinstellung**

Ist der Ständer am Monitor befestigt, können Sie diesen neigen und drehen, um den bestmöglichen Ansichtswinkel einzustellen.

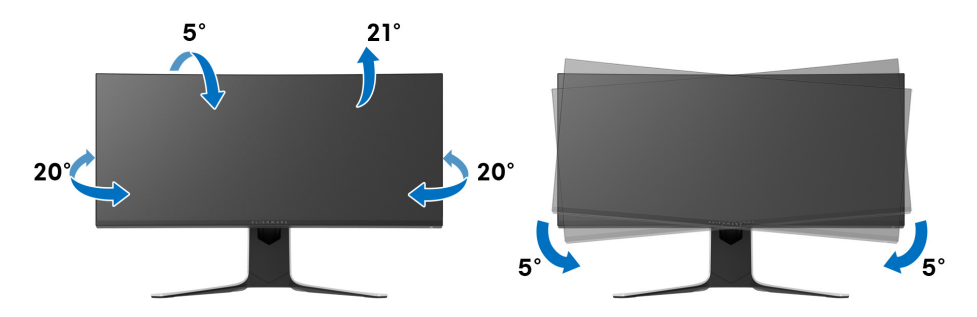

**HINWEIS: Der Ständer wird im Werk nicht montiert.**

**HINWEIS: Der Neigungswinkel dieses Monitors liegt zwischen -5° und +5° und erlaubt keine Schwenkbewegungen.**

**Höhenverstellung**

**HINWEIS: Der Ständer kann um bis zu 130 mm nach oben ausgezogen werden. Die nachstehende Abbildung zeigt, wie Sie den Fuß ausziehen können.**

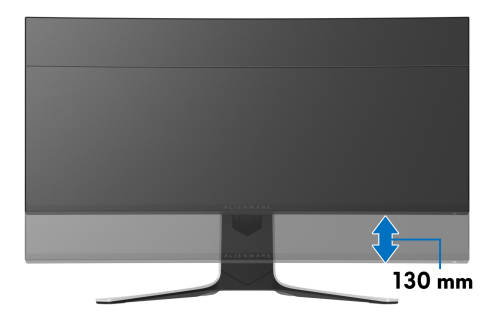

# **Nutzung der AlienFX Anwendung**

Sie können die LED Lichteffekte über mehrere verschiedene Zonen auf Ihrem Alienware Monitor über AlienFX im AWCC (Alienware Command Center) konfigurieren.

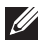

**HINWEIS: Wenn Sie einen Alienware Gaming Desktop oder Laptop besitzen, können Sie direkt auf das AWCC zugreifen, um die Lichter zu steuern.** 

### **HINWEIS: Weitere Informationen finden Sie in der Online-Hilfe des Alienware Command Center.**

### **Voraussetzungen**

Vor der Installation von AWCC auf einem Nicht-Alienware-System:

- Stellen Sie sicher, dass das Betriebssystem Ihres Computers Windows 10 R3 oder höher ist.
- Stellen Sie sicher, dass Ihre Internetverbindung aktiv ist.
- Stellen Sie sicher, dass das mitgelieferte USB 3.2 Gen1 (5 Gbps) Upstream-Kabel sowohl am Alienware Monitor als auch am Computer angeschlossen ist.

# **Installation von AWCC über Windows Update**

- **1.** Die AWCC Anwendung wird heruntergeladen und automatisch installiert. Die Installation dauert einige Minuten.
- **2.** Navigieren Sie zum Programmordner, um sicherzustellen, dass die Installation erfolgreich ist. Alternativ finden Sie die AWCC Anwendung im **Startmenü**.
- **3.** Starten Sie AWCC und führen Sie die folgenden Schritte aus, um die zusätzlichen Softwarekomponenten herunterzuladen:
- Klicken Sie im Fenster **Einstellungen** auf **Windows Update** und dann auf **Nach Updates suchen**, um den Fortschritt der Aktualisierung des Alienware Treibers zu überprüfen.
- Wenn das Treiber-Update auf Ihrem Computer nicht reagiert, installieren Sie AWCC von der Dell Support Webseite.

# **Installation von AWCC von der Dell Support Webseite**

**1.** Geben Sie AW3821DW in das Suchfeld unter **[www.dell.com/support/](https://www.dell.com/support/drivers) [drivers](https://www.dell.com/support/drivers)** ein und laden Sie die neueste Version der folgenden Elemente herunter:

- Alienware Command Center Anwendung
- Alienware Gaming Monitor Control Center Treiber
- **2.** Navigieren Sie zu dem Ordner, in dem Sie die Setup Dateien gespeichert haben.
- **3.** Doppelklick Sie die Setup Datei und folgen Sie den Anweisungen auf dem Bildschirm, um die Installation abzuschließen.

# **Navigation durch das AlienFX Fenster**

Mit dem Alienware Command Center können Sie mit AlienFX die LED Lichtfarben und Übergangseffekte für Ihren Alienware Monitor steuern.

Klicken Sie im AWCC Startbildschirm auf **FX** in der oberen Menüleiste, um auf den Startbildschirm von AlienFX zuzugreifen.

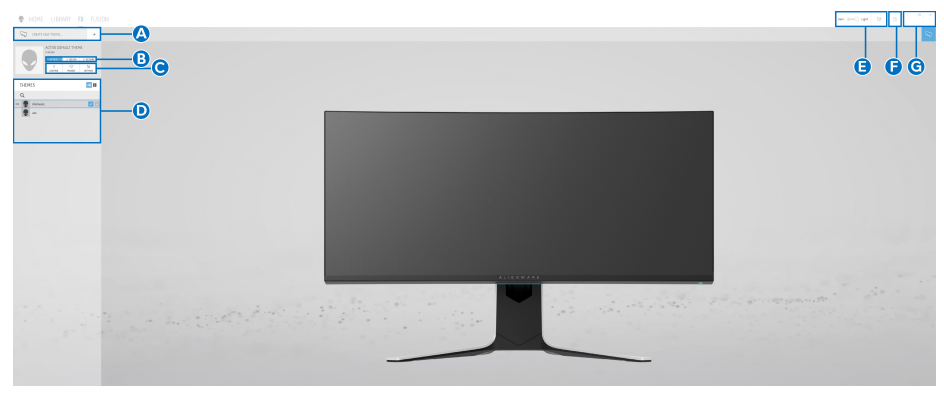

Die folgende Tabelle beschreibt die Funktionen und Merkmale auf dem Startbildschirm:

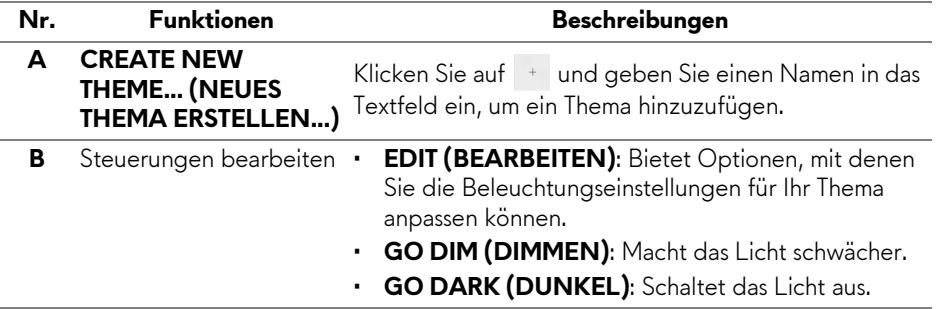

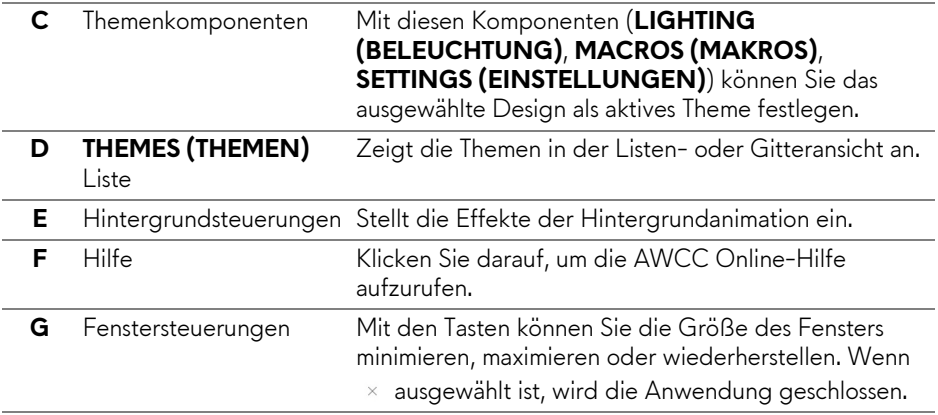

Wenn Sie beginnen, ein Design anzupassen, sollten Sie den folgenden Bildschirm sehen:

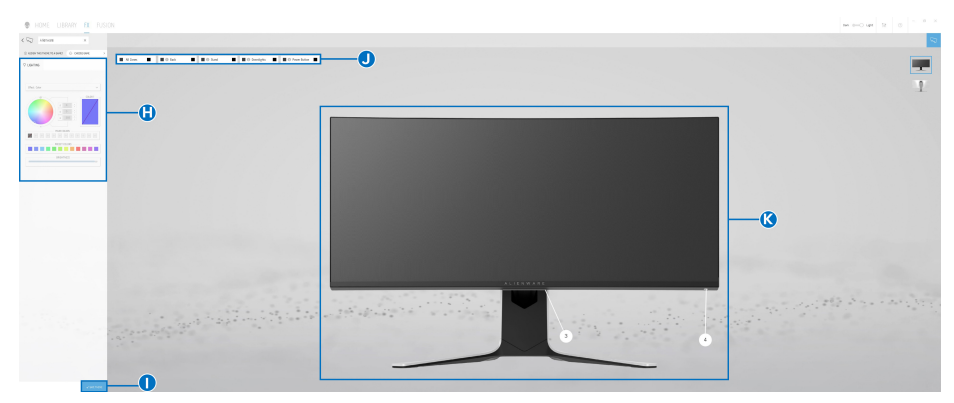

**Bildschirm mit der Frontansicht des Monitors**

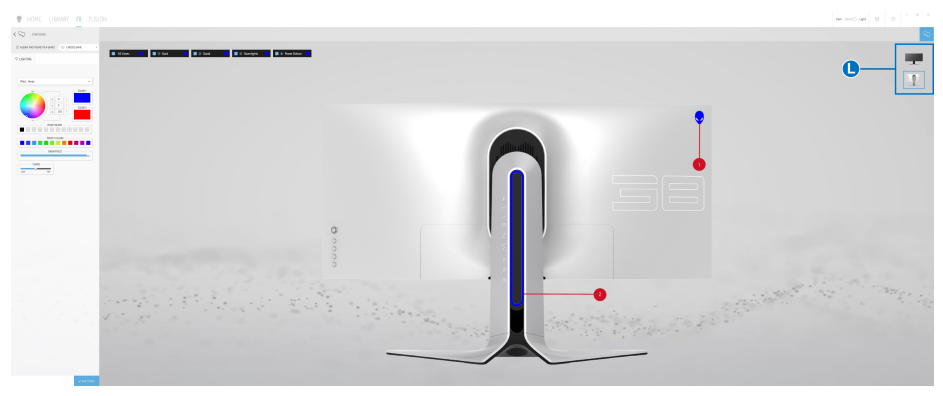

**Bildschirm mit der Rückansicht des Monitors**

Die folgende Tabelle beschreibt die Funktionen und Merkmale auf dem Bildschirm:

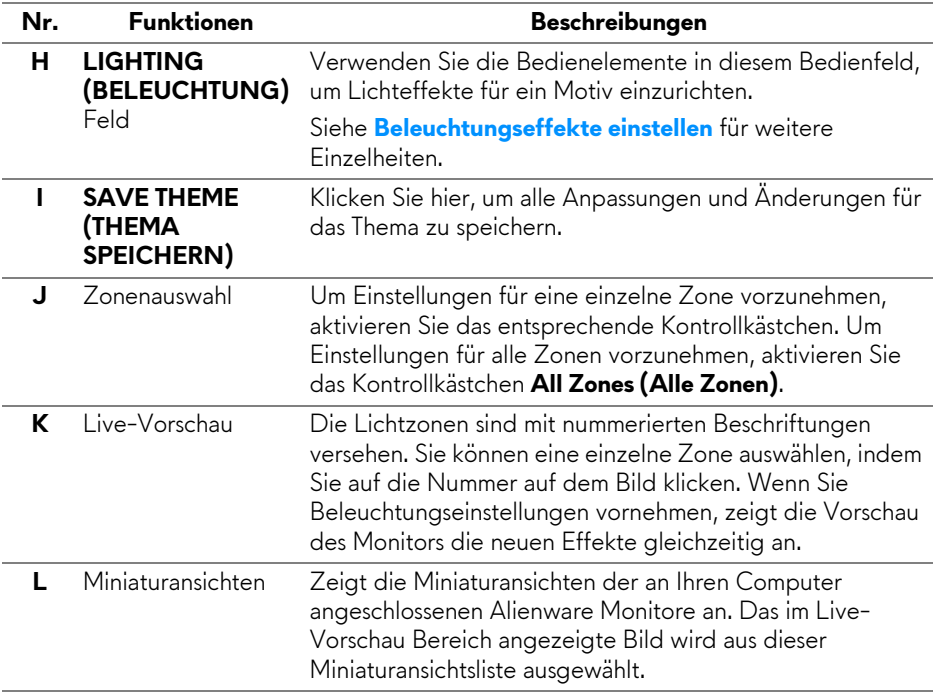

# **Ein Thema erstellen**

So erstellen Sie ein Thema mit Ihren bevorzugten Lichteinstellungen:

- **1.** Starten Sie AWCC.
- **2.** Klicken Sie auf **FX** in der oberen Menüleiste, um auf den Startbildschirm von AlienFX zuzugreifen.
- **3.** Klicken Sie in der linken oberen Ecke des Fensters auf + , um ein neues Thema zu erstellen.
- **4.** Geben Sie im Textfeld **CREATE NEW THEME (NEUES THEMA ERSTELLEN)** den Namen des Themas ein.
- <span id="page-62-0"></span>**5.** Geben Sie die Beleuchtungszone(n) an, für die Sie die Beleuchtungseinstellungen wie folgt vornehmen möchten:
- Auswahl des/der Kontrollkästchens für die Zone(n) über dem Live-Vorschau Bereich, oder
- Anklicken der nummerierten Beschriftung auf dem Bild des Monitors
- <span id="page-62-1"></span>**6.** Wählen Sie Ihre bevorzugten Beleuchtungseffekte im Feld **LIGHTING (BELEUCHTUNG)** aus der Dropdownliste, darunter **[Morph](#page-63-1)  [\(Überblenden\)](#page-63-1)**, **[Pulse \(Pulsierend\)](#page-64-0)**, **[Color \(Farbe\)](#page-65-0)**, **[Spectrum](#page-65-1)  [\(Spektrum\)](#page-65-1)**, **[Breathing \(Blinkend\)](#page-66-0)** und **[Static Default Blue \(Statisch](#page-66-1)  [Standard Blau\)](#page-66-1)**. Siehe **[Beleuchtungseffekte einstellen](#page-63-0)** für weitere Einzelheiten.
- **HINWEIS: Die Option Spectrum (Spektrum) ist nur verfügbar, wenn Sie All Zones (Alle Zonen) auswählen, um Beleuchtungseinstellungen vorzunehmen.**
	- **7.** Wiederholen Sie [Schritt 5](#page-62-0) und [Schritt 6](#page-62-1), um weitere Konfigurationsoptionen nach Ihren Wünschen zur Verfügung zu stellen.
	- **8.** Wenn Sie fertig sind, klicken Sie auf **SAVE THEME (THEMA SPEICHERN)**. Eine Benachrichtigung erscheint in der rechten unteren Ecke des Bildschirms.

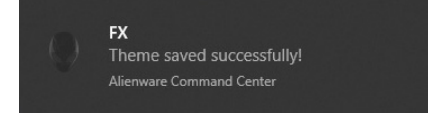

# <span id="page-63-0"></span>**Beleuchtungseffekte einstellen**

Das **LIGHTING (BELEUCHTUNG)** Feld bietet verschiedene

Beleuchtungseffekte. Sie können auf **Effect (Effekt)** klicken, um ein Dropdown-Menü mit den verfügbaren Optionen zu öffnen.

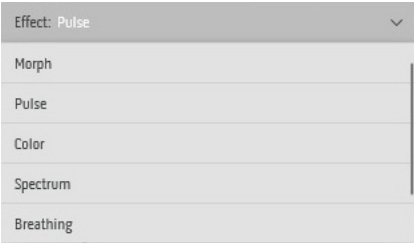

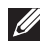

### **HINWEIS: Die angezeigten Optionen können je nach der/den von Ihnen angegebenen Beleuchtungszone(n) variieren.**

Die folgende Tabelle gibt einen Überblick über verschiedenen Optionen:

<span id="page-63-1"></span>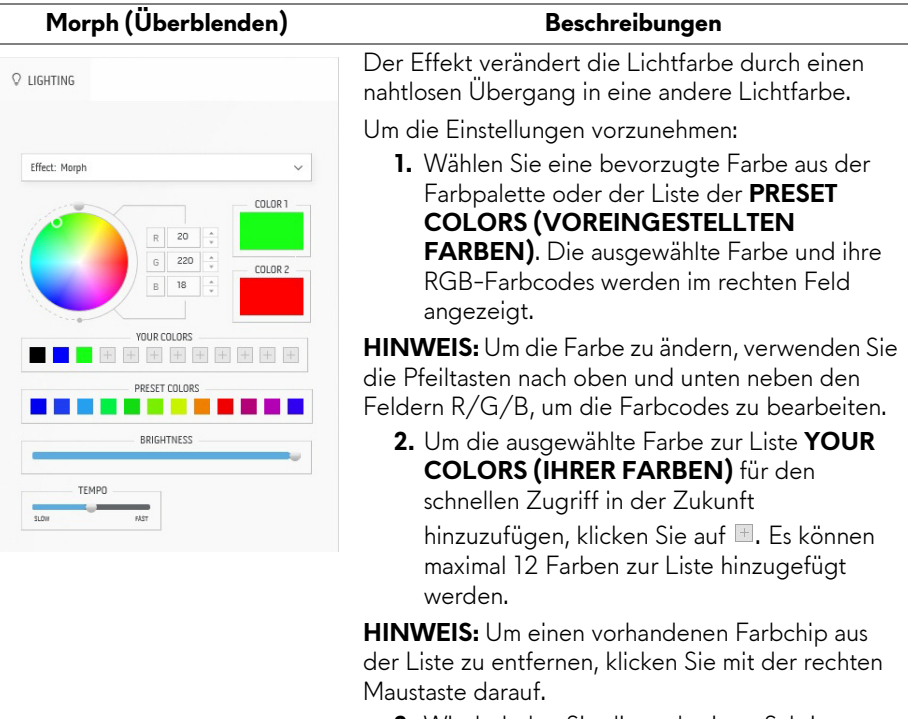

**3.** Wiederholen Sie die vorherigen Schritte, um **Color 2 (Farbe 2)** als Endhelligkeit festzulegen.

- **4.** Ziehen Sie den Schieberegler **BRIGHTNESS (HELLIGKEIT)**, um die Helligkeit der Farbe einzustellen.
- **5.** Ziehen Sie den **TEMPO** Schieberegler, um die Übergangsgeschwindigkeit anzupassen.

### Pulse (Pulsierend) Beschreibungen

<span id="page-64-0"></span>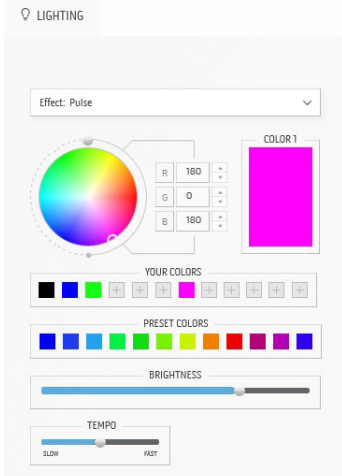

Der Effekt bewirkt, dass das Licht mit einer kurzen Pause blinkt.

Um die Einstellungen vorzunehmen:

**1.** Wählen Sie eine bevorzugte Farbe aus der Farbpalette oder der Liste der **PRESET COLORS (VOREINGESTELLTEN FARBEN)**. Die ausgewählte Farbe und ihre RGB-Farbcodes werden im rechten Feld

angezeigt. **HINWEIS:** Um die Farbe zu ändern, verwenden Sie

die Pfeiltasten nach oben und unten neben den Feldern R/G/B, um die Farbcodes zu bearbeiten.

**2.** Um die ausgewählte Farbe zur Liste **YOUR COLORS (IHRER FARBEN)** für den schnellen Zugriff in der Zukunft

hinzuzufügen, klicken Sie auf . Es können maximal 12 Farben zur Liste hinzugefügt werden.

**HINWEIS:** Um einen vorhandenen Farbchip aus der Liste zu entfernen, klicken Sie mit der rechten Maustaste darauf.

- **3.** Ziehen Sie den Schieberegler **BRIGHTNESS (HELLIGKEIT)**, um die Helligkeit der Farbe einzustellen.
- **4.** Ziehen Sie den **TEMPO** Schieberegler, um die Pulsgeschwindigkeit anzupassen.

<span id="page-65-0"></span>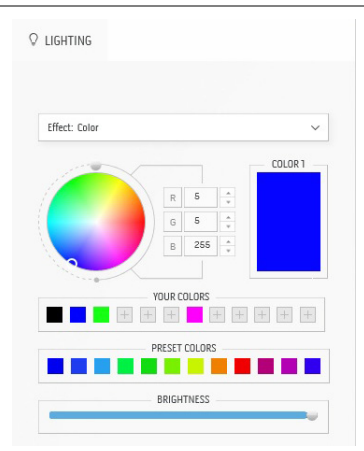

#### **Color (Farbe) Beschreibungen**

Der Effekt lässt das LED Licht in einer einzigen statischen Farbe leuchten.

Um die Einstellungen vorzunehmen:

**1.** Wählen Sie eine bevorzugte Farbe aus der Farbpalette oder der Liste der **PRESET COLORS (VOREINGESTELLTEN FARBEN).** Die ausgewählte Farbe und ihre RGB-Farbcodes werden im rechten Feld angezeigt.

**HINWEIS:** Um die Farbe zu ändern, verwenden Sie die Pfeiltasten nach oben und unten neben den Feldern R/G/B, um die Farbcodes zu bearbeiten.

**2.** Um die ausgewählte Farbe zur Liste **YOUR COLORS (IHRER FARBEN)** für den schnellen Zugriff in der Zukunft hinzuzufügen, klicken Sie auf **L.** Es können maximal 12 Farben zur Liste hinzugefügt werden.

**HINWEIS:** Um einen vorhandenen Farbchip aus der Liste zu entfernen, klicken Sie mit der rechten Maustaste darauf.

**3.** Ziehen Sie den Schieberegler **BRIGHTNESS (HELLIGKEIT)**, um die Helligkeit der Farbe einzustellen.

<span id="page-65-1"></span>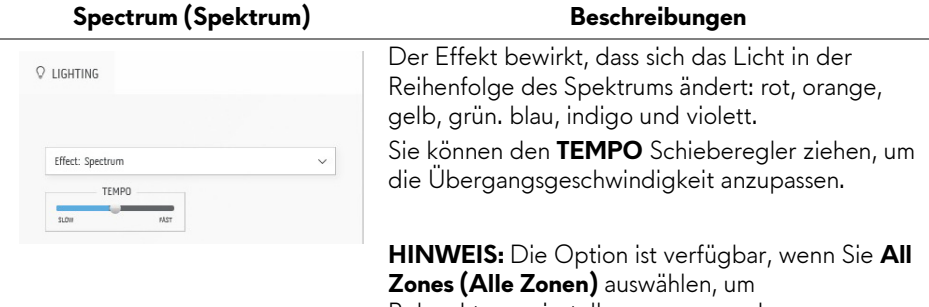

Beleuchtungseinstellungen vorzunehmen.

<span id="page-66-0"></span>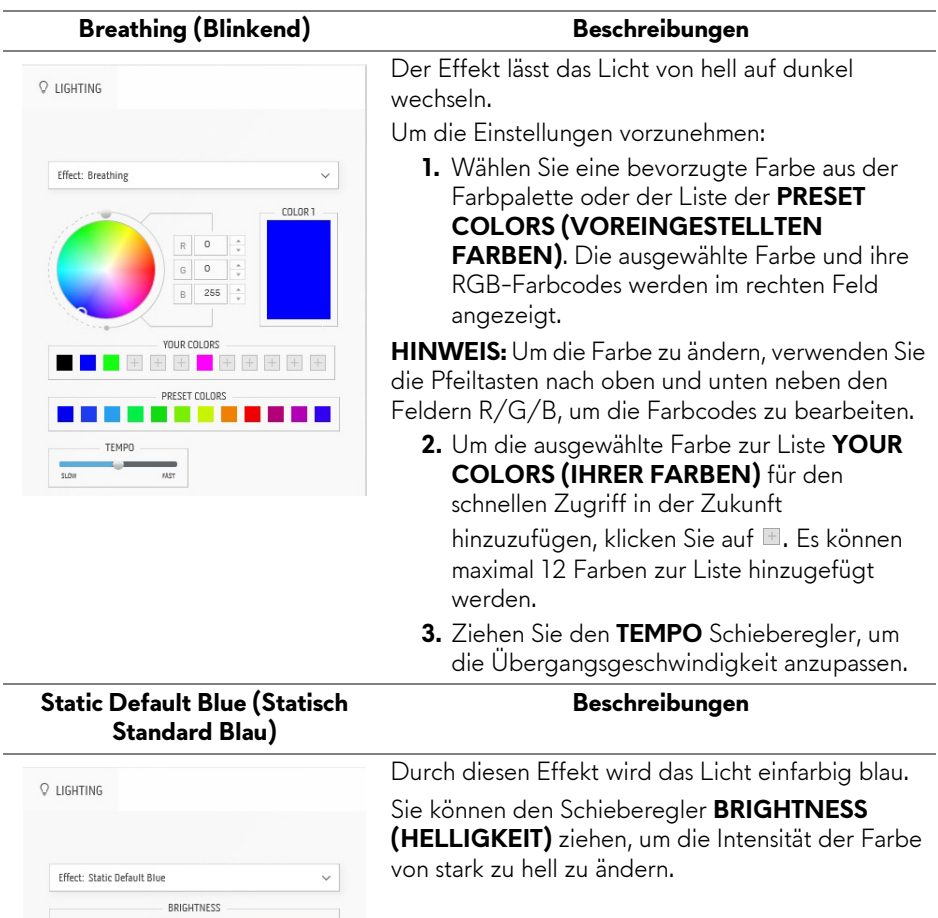

<span id="page-66-1"></span>**HINWEIS:** Die Option ist verfügbar, wenn Sie **All Zones (Alle Zonen)** auswählen, um Beleuchtungseinstellungen vorzunehmen.

# <span id="page-67-0"></span>**Problemlösung**

**ACHTUNG: Bevor Sie die in diesem Abschnitt beschriebenen Schritte ausführen, lesen und befolgen Sie bitte die [Sicherheitshinweise.](#page-77-0)**

# **Selbsttest**

Ihr Monitor verfügt über eine Selbsttestfunktion, mit der Sie überprüfen können, ob der Monitor ordnungsgemäß funktioniert. Wenn Monitor und Computer ordnungsgemäß miteinander verbunden sind, der Monitorbildschirm jedoch leer bleibt, führen Sie bitte wie folgt den Monitor-Selbsttest aus:

- **1.** Schalten Sie sowohl Computer als auch Monitor aus.
- **2.** Trennen Sie das Videokabel von der Rückseite des Computers. Damit der Selbsttest richtig ausgeführt werden kann, trennen Sie sämtliche Kabel vom Computer.
- **3.** Schalten Sie den Monitor ein.
- **HINWEIS: Auf dem Bildschirm sollte ein Dialogfeld mit Text erscheinen, der anzeigt, dass der Monitor korrekt funktioniert und kein Videosignal empfängt. Im Selbsttestmodus blinkt die Betriebsanzeige-LED weiß (Standardfarbe).**

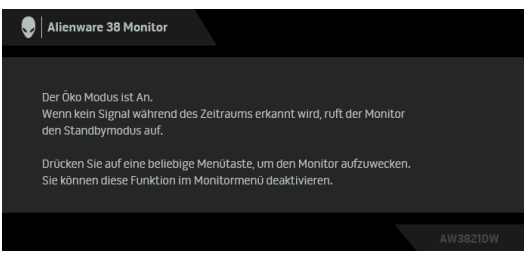

# **Wenn Öko Modus An ist**

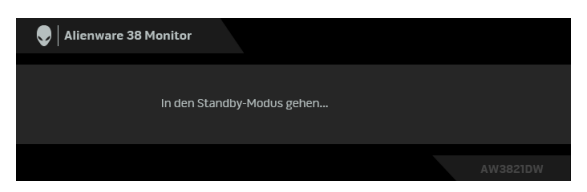

**Wenn Öko Modus Aus ist**

**HINWEIS: Dieses Dialogfeld erscheint auch im Normalbetrieb, wenn das I Videokabel getrennt oder beschädigt ist.**

**4.** Schalten Sie den Monitor aus und schließen Sie das Videokabel neu an; schalten Sie anschließend sowohl den Computer als auch den Monitor wieder ein.

Wenn nach Durchführung der obigen Schritte auf dem Monitor keine Videoausgabe angezeigt wird, liegt das Problem möglicherweise an der Grafikkarte oder am Computer.

# **Selbstdiagnose**

Ihr Monitor ist mit einem integrierten Selbstdiagnose-Werkzeug ausgestattet, das Ihnen bei der Diagnose von Problemen mit dem Monitor oder mit Computer und Grafikkarte helfen kann.

### **HINWEIS: Die Selbstdiagnose kann nur ausgeführt werden, wenn kein Videokabel angeschlossen ist und sich der Monitor im Selbsttestmodus befindet.**

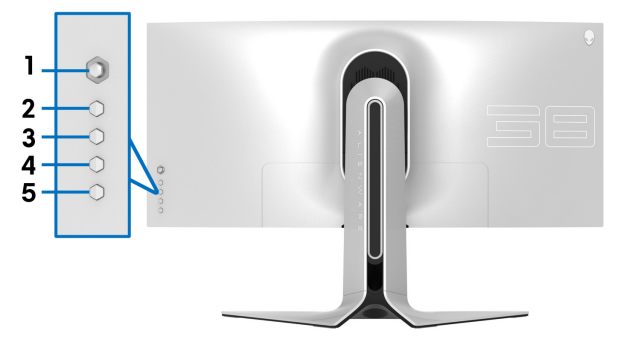

So starten Sie die Selbstdiagnose:

- **1.** Überzeugen Sie sich davon, dass der Bildschirm sauber ist (kein Staub auf dem Bildschirm).
- **2.** Halten Sie **Taste 3** fünf Sekunden lang gedrückt. Nach einer Sekunde erscheint ein grauer Bildschirm.
- **3.** Beobachten Sie, ob der Bildschirm Mängel oder Anomalien aufweist.
- **4.** Drücken Sie erneut auf **Taste 3**. Der Bildschirm wird nun in rot angezeigt.
- **5.** Beobachten Sie, ob der Bildschirm Mängel oder Anomalien aufweist.
- **6.** Wiederholen Sie die Schritte 4 und 5; das Bild wird der Reihe nach in grün, blau, schwarz und weiß angezeigt.

Nach der Anzeige des weißen Bildschirms ist der Test abgeschlossen. Zum Verlassen drücken Sie die **Taste 3** noch einmal.

Falls bei diesem Selbsttest keine Auffälligkeiten auftreten sollten, funktioniert der Monitor ordnungsgemäß. Überprüfen Sie Grafikkarte und Computer.

# <span id="page-69-0"></span>**Allgemeine Probleme**

In der folgenden Tabelle finden Sie grundlegende Informationen zu allgemeinen Monitorproblemen und zu möglichen Lösungen:

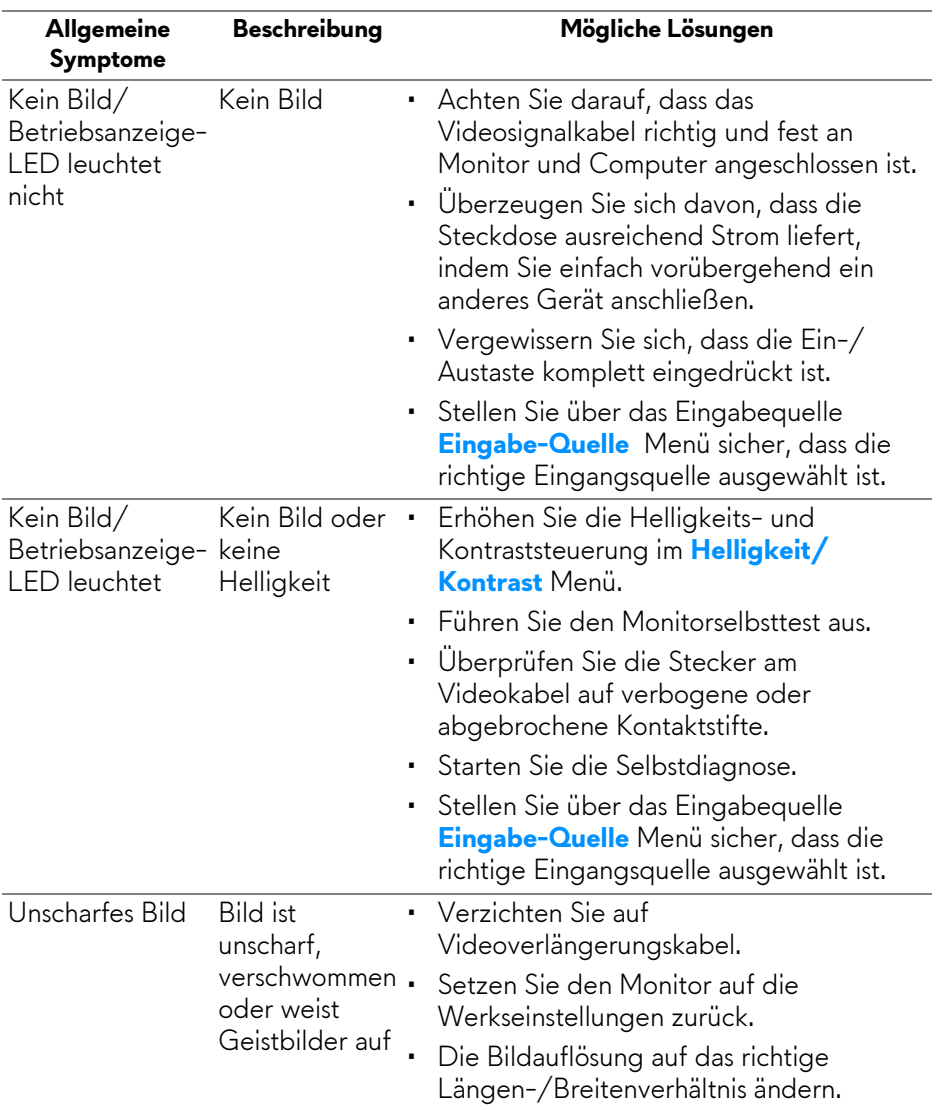

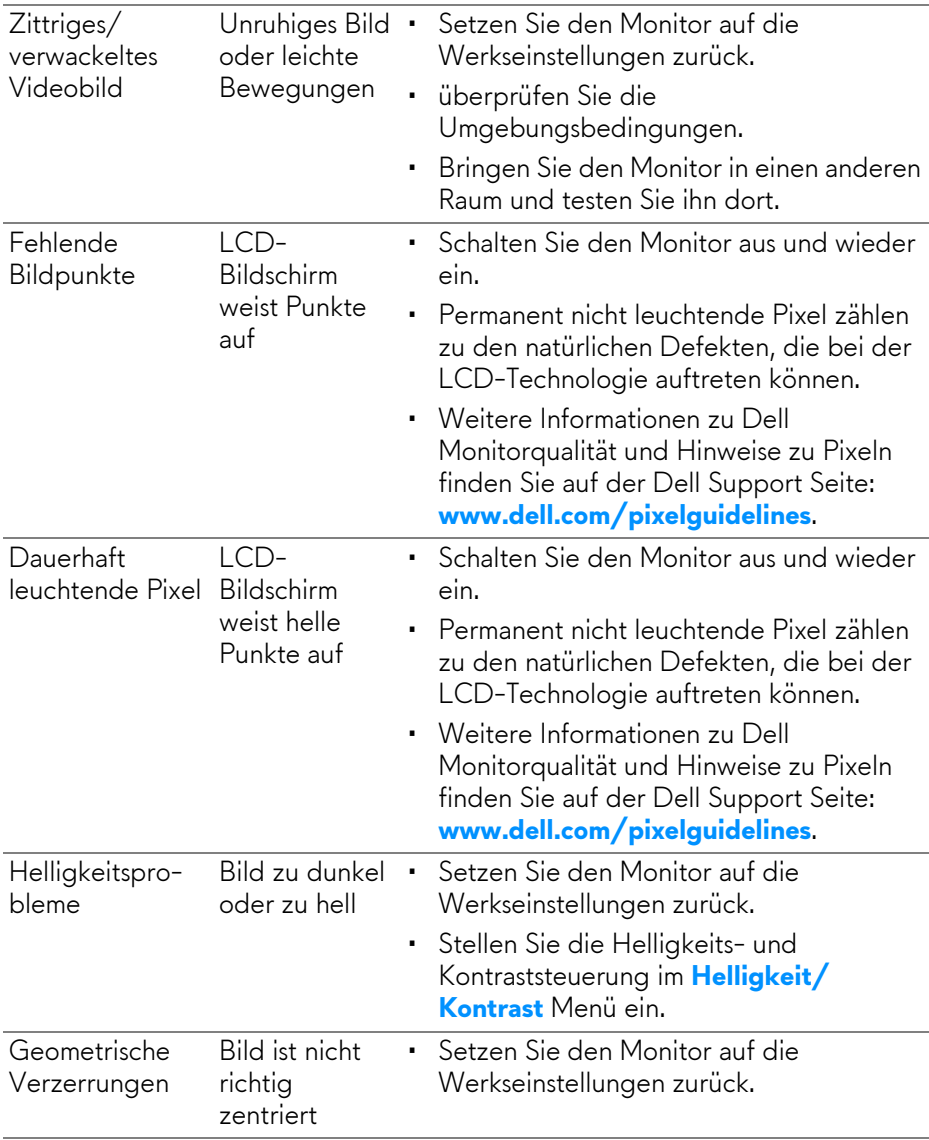

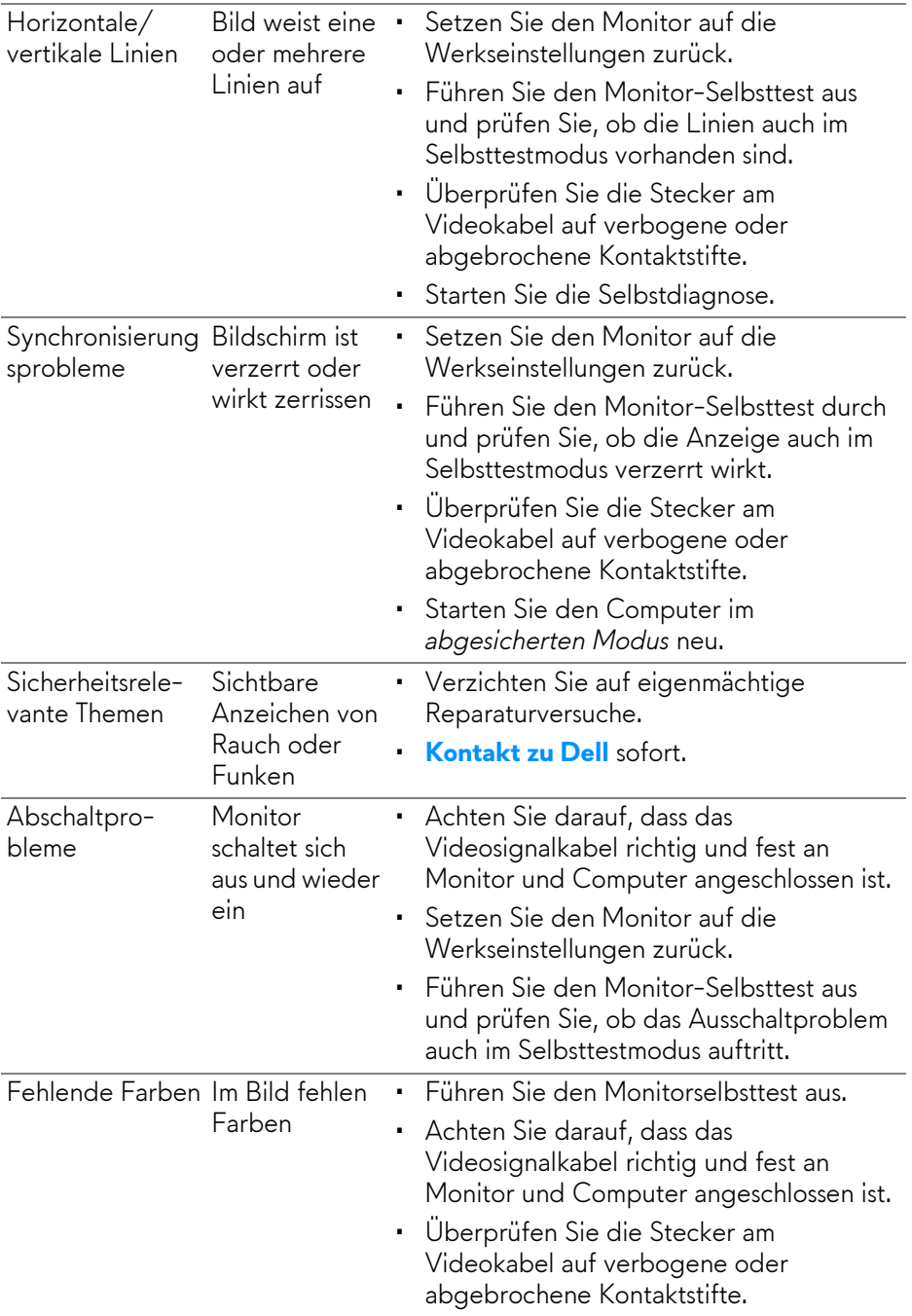
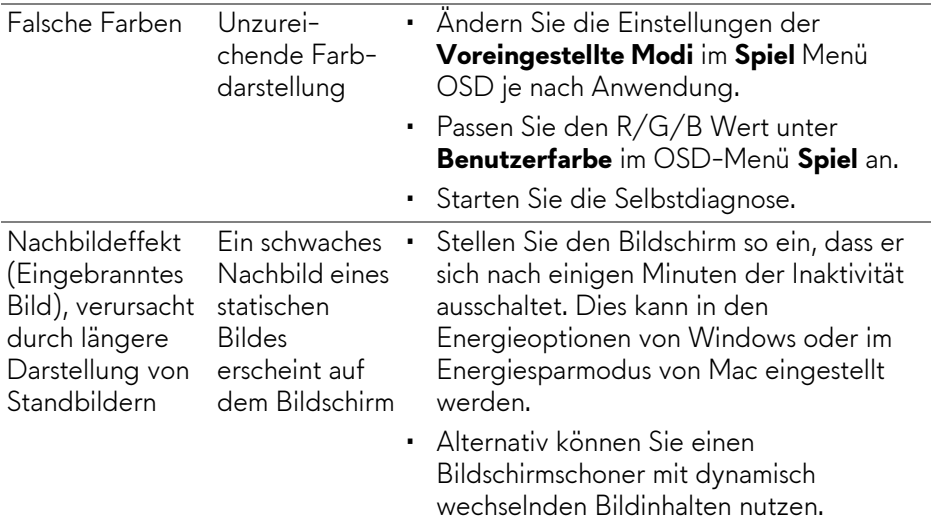

## **Produktspezifische Probleme**

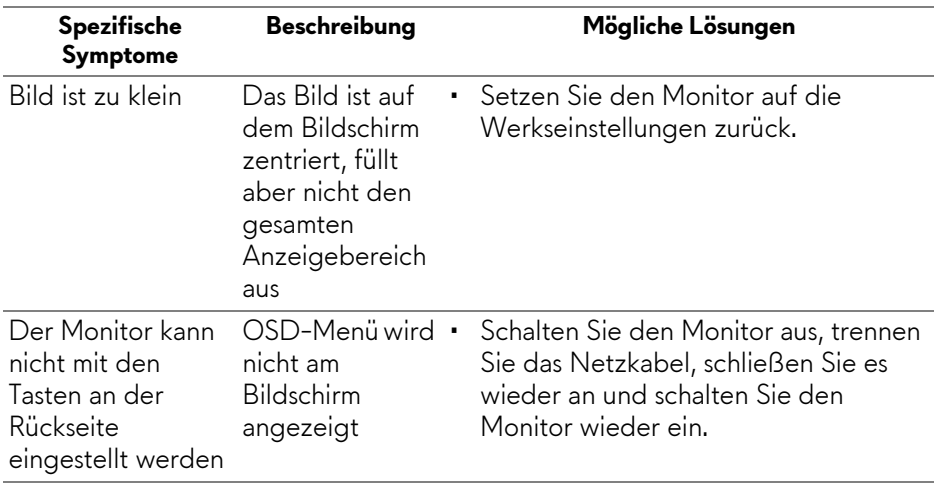

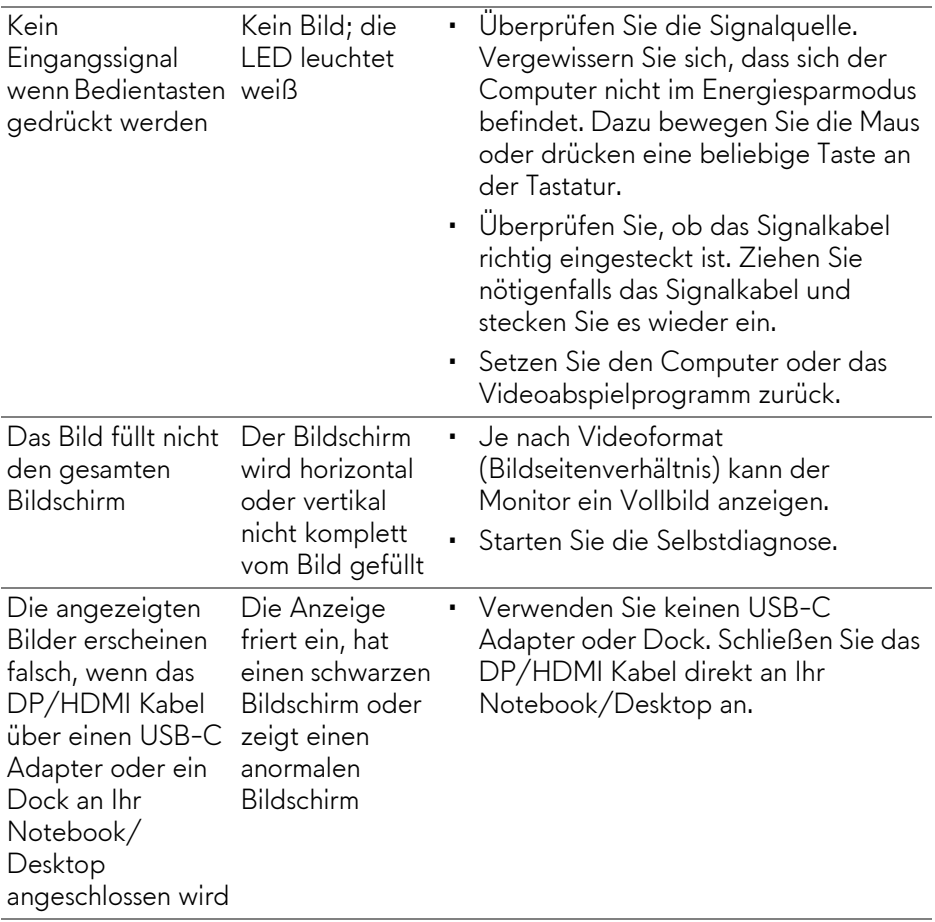

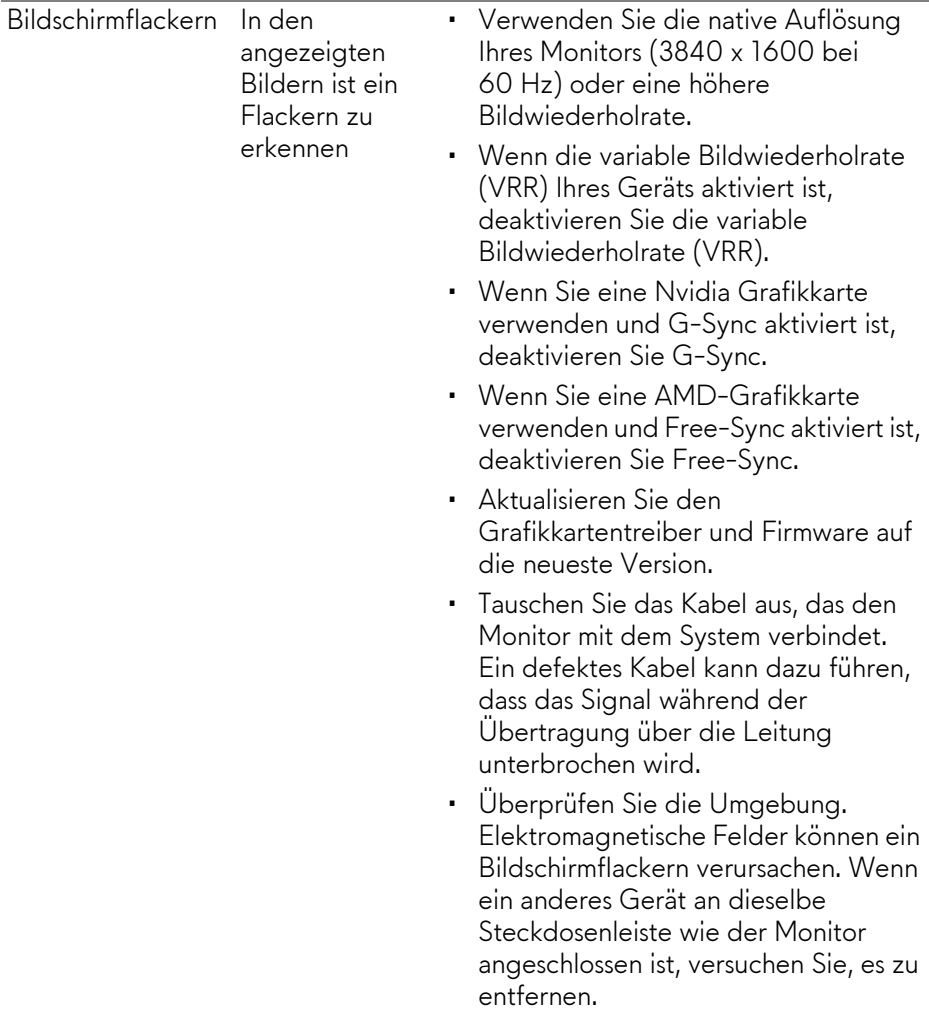

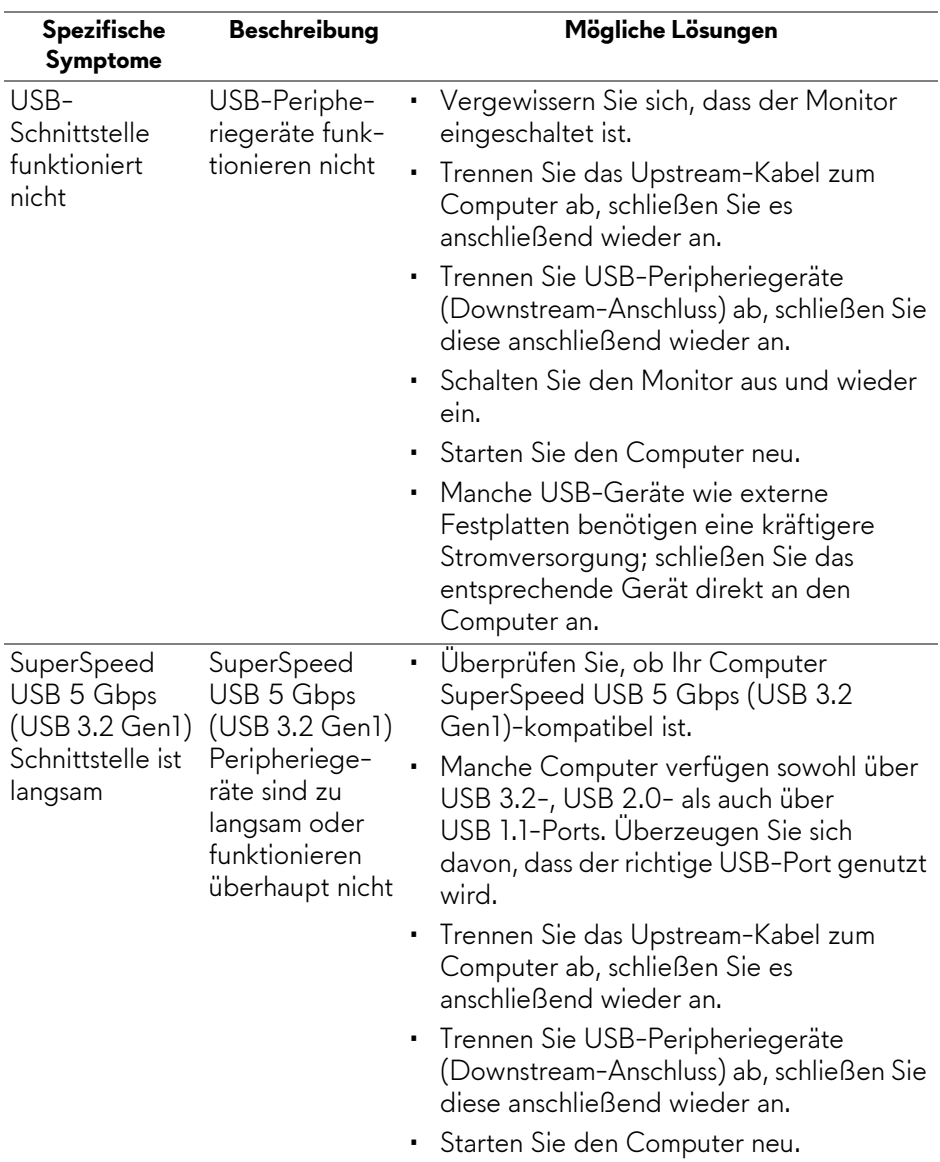

## **Universal Serial Bus (USB) spezifische Probleme**

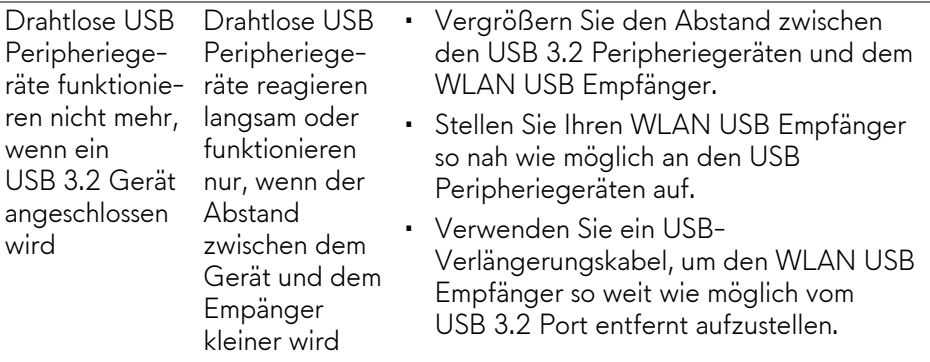

# **Anhang**

#### **ACHTUNG: Sicherheitshinweise**

**ACHTUNG: Die Verwendung von anderen als in dieser Dokumentation angegebenen Bedienelementen, Anpassungen oder Verfahren kann zu Schock-, elektrischen und/oder mechanischen Gefahren führen.**

Weitere Informationen über Sicherheitshinweise finden Sie unter Sicherheit, Umweltschutz und Bestimmungen (SERI).

#### **FCC-Erklärung (nur für die USA) und weitere rechtliche Informationen**

Lesen Sie bitte die Webseite über rechtliche Konformität unter [www.dell.com/regulatory\\_compliance](www.dell.com/regulatory_compliance) für die FCC-Erklärung und weitere rechtliche Informationen.

### **Kontakt zu Dell**

Kunden in den Vereinigten Staaten wählen die Nummer 800-WWW-DELL (800-999-3355).

**HINWEIS: Haben Sie keine aktive Internetverbindung, können Sie Kontaktinformationen auf Ihrem Kaufbeleg, dem Verpackungsbeleg, der Rechnung oder im Dell-Produktkatalog finden.**

**Dell bietet mehrere Online und auf Telefon basierende Support- und Service-Optionen. Die Verfügbarkeit ist je nach Land und Produkt unterschiedlich, so dass einige Service-Optionen in Ihrer Region eventuell nicht verfügbar sind.** 

- Online technische Hilfe: **[www.dell.com/support/monitors](http://www.dell.com/support/monitors)**
- Kontakt zu Dell: **[www.dell.com/contactdell](http://www.dell.com/contactdell)**

#### **EU Produktdatenbank für Energielabel und Produktinformationsblatt**

AW3821DW: **<https://eprel.ec.europa.eu/qr/352735>**